## Crestron **TPS-GA-TPI**  Isys® G-Series Touchpanel Interface Operations Guide

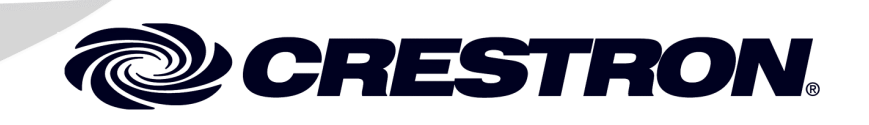

This document was prepared and written by the Technical Documentation department at:

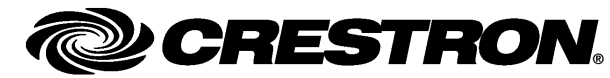

Crestron Electronics, Inc. 15 Volvo Drive Rockleigh, NJ 07647 1-888-CRESTRON

All brand names, product names and trademarks are the property of their respective owners. ©2007 Crestron Electronics, Inc.

Download from Www.Somanuals.com. All Manuals Search And Download.

## **Contents**

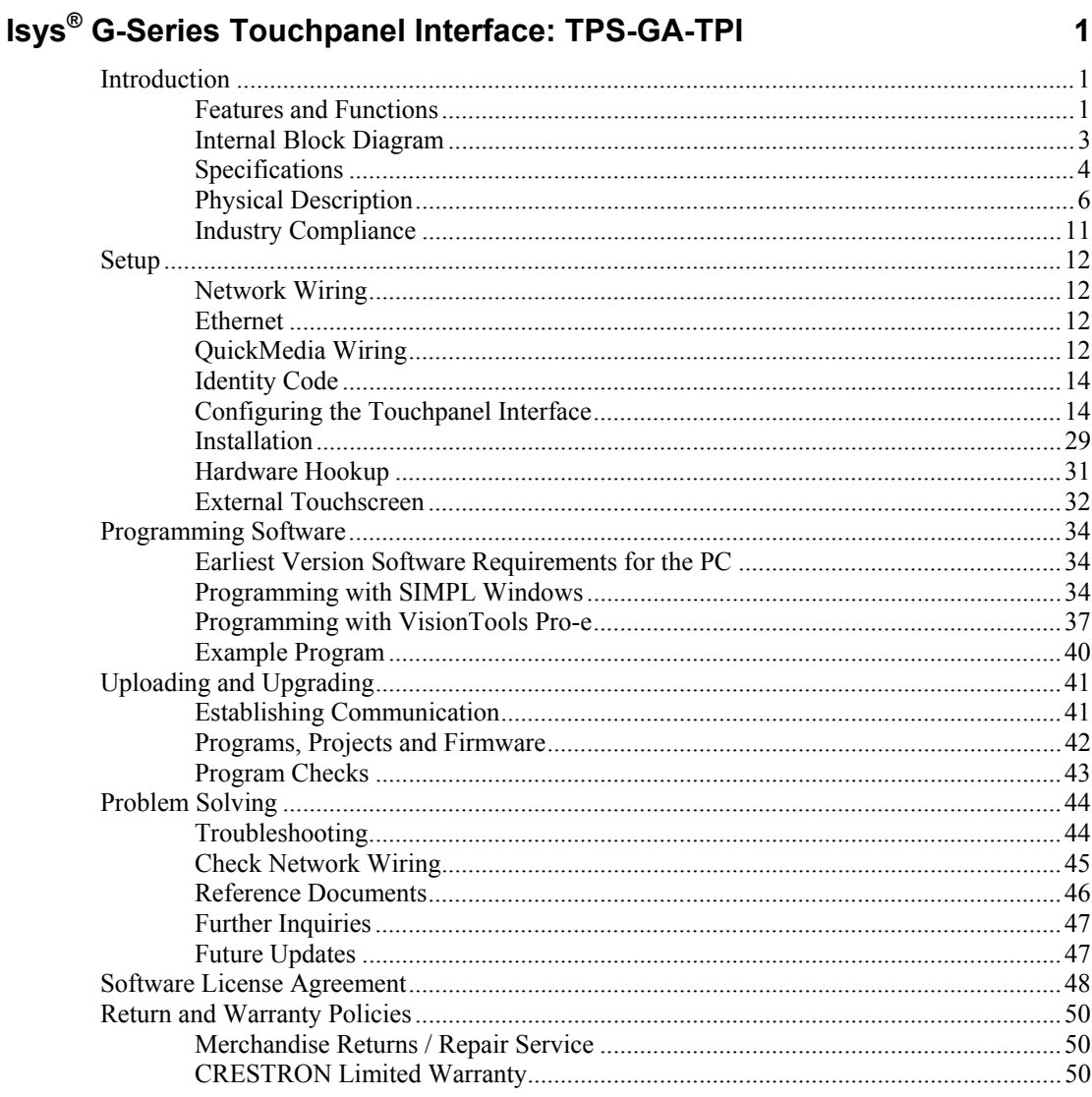

Download from Www.Somanuals.com. All Manuals Search And Download.

# <span id="page-4-0"></span>**Isys® G-Series Touchpanel Interface: TPS-GA-TPI**

## **Introduction**

## **Features and Functions**

- High-performance touchpanel interface.
- $\bullet$  24-Bit Isys<sup>®</sup> graphics.
- Synapse image rendering algorithm.
- Dual-window HD video and RGB display.
- Built-in real-time annotation.
- High-speed Ethernet and Cresnet ® communications.
- Single-space rack-mountable.

The TPS-GA-TPI is designed to allow for the integration of non-Crestron® touchscreens into the Crestron control system. The TPS-GA-TPI transforms a thirdparty display device into a full-featured Isys G-Series touchpanel, producing stunning control graphics with dual-window display of HD video and high-res RGB signals. It is perfect for use with any plasma display equipped with a touch-sensitive overlay, as well as a variety of LCD touchscreen monitors and interactive pen displays.

### *Versatile Touchpanel Interface*

To serve a wide range of touchpanel applications from multimedia presentation to interactive kiosks, the TPS-GA-TPI works with numerous touchscreen and pen display products from 3M/Microtouch®, SMART Technologies®, Wacom® and many others. Alternately, its output can be displayed on any high-resolution monitor or large screen projector, providing a graphical interface that is fully navigable using an onscreen mouse-driven cursor. Even without a touchscreen or mouse attached, the TPS-GA-TPI makes an exceptional high-resolution graphics/display generator perfect for voting systems, command centers, public information, and more.

#### *Isys®*

The TPS-GA-TPI offers vibrant 24-bit color depth with 8-bit alpha channel transparency to produce incredible 3D graphics and high-res images. The Isys engine supports dynamic graphics and text, full-motion animations, multimode objects, and PNG translucency - all with astonishing speed.

#### *Synapse™*

Crestron's exclusive Synapse Image Rendering Algorithm enables system programmers to produce amazing graphics - faster and easier. Advanced antialiasing delivers crisper, sharper objects and text. Enhanced 3D effects add new depth and style. And because Synapse is native to the touchpanel, memory requirements and upload time are substantially reduced.

### *Dual-Window HD Video and RGB*

The TPS-GA-TPI can simultaneously display two fully-scalable, full-motion video windows, each supporting standard video, HDTV, and high-resolution RGB signals from external AV and computer sources. Discrete video scalers with motion adaptive deinterlacing bring out the highest detail, minimizing visible scan lines and motion artifacts for a truly remarkable picture. Advanced gamma correction and built-in time base correction ensure accurate color reproduction and a jitter-free image.

### *Touch-the-PC*

Crestron's exclusive "Touch-the-PC" technology allows real-time touchpanel navigation of any Windows ® PC through a direct high-speed serial connection.

#### *Built-in Annotation*

Built-in annotation capability allows presenters to write or draw over computer and video images on the touchscreen using a finger or stylus, and output the image live for audience display.

#### *Audio Features*

An audio output is provided for connection to the display device or separate amplified speakers, supporting customizable button feedback, personalized sounds, and voice prompts.

#### *QuickMedia™ Output*

A QuickMedia output port is included, allowing for output of the touchscreen image to feed a remote display device. QuickMedia provides a single-cable solution for routing the TPS-GA-TPI's display output and audio signals up to 450 feet.

### *High-Speed Connectivity*

Both Cresnet and high-speed Ethernet are standard on the TPS-GA-TPI, providing for easy network integration and seamless communications with Crestron control systems.

## <span id="page-6-0"></span>**Internal Block Diagram**

The following diagram represents the internal configuration of the TPS-GA-TPI. These units feature two RGBHV inputs to receive RGBS and RGsB from a computer and two sets of three BNC connectors to receive video and HDTV (composite, S-video, and component) inputs. There is also a QM output for connection to a QM receiver or switcher. For more information, refer to "[QuickMedia Wiring"](#page-15-1) on page [12.](#page-15-1)

*Internal Block Diagram of the TPS-GA-TPI* 

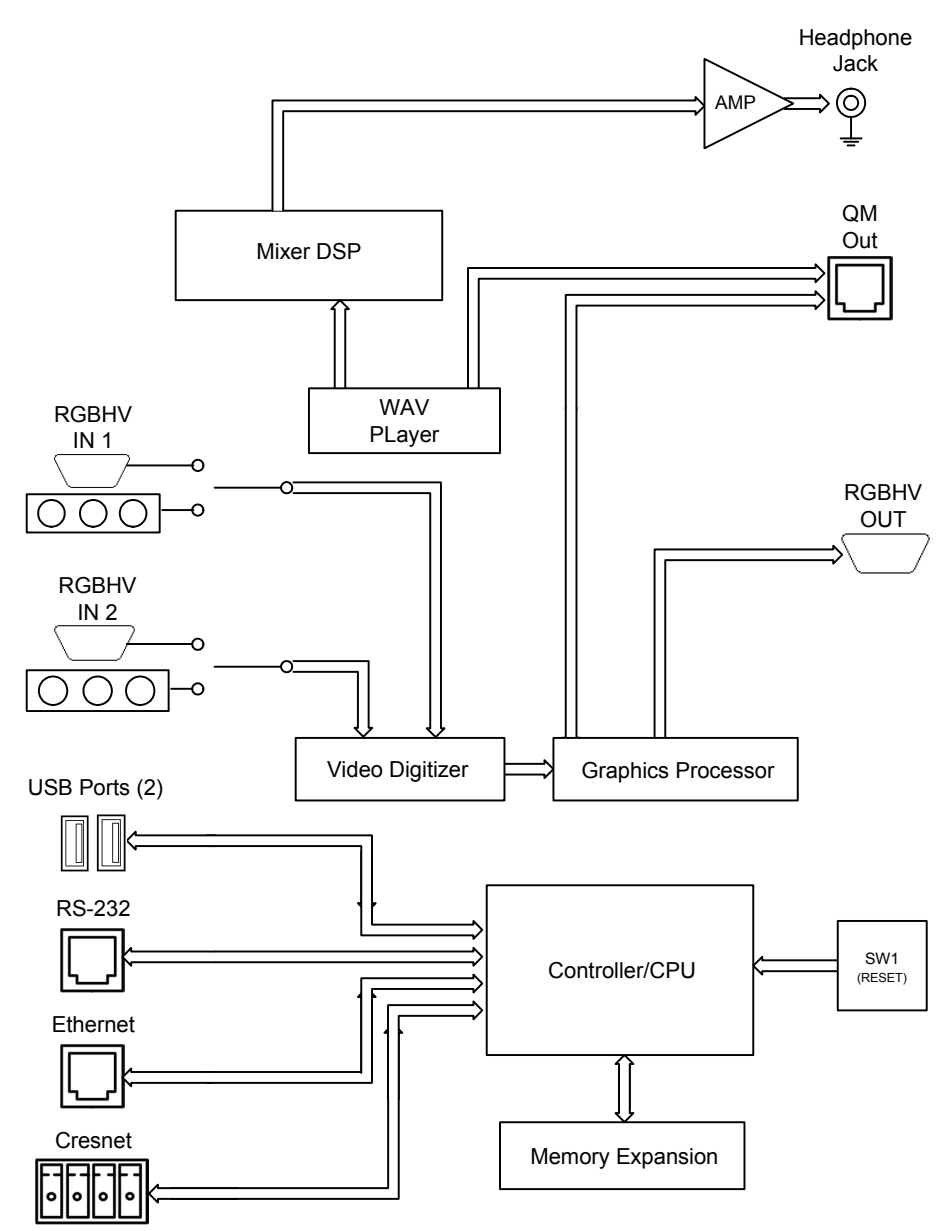

## <span id="page-7-0"></span>**Specifications**

Specifications for the TPS-GA-TPI are listed in the following table.

*TPS-GA-TPI Specifications* 

| <b>SPECIFICATION</b>     | <b>DETAILS</b>                                                                                                    |
|--------------------------|----------------------------------------------------------------------------------------------------|
| Device Support           |                                                                                                    |
| Mouse                    | Microsoft Serial Mouse, Kensington Serial<br>Mouse, Generic USB Mouse                                                                                                    |
| Touchscreen/Pen Display  | 3M Dynapro SC3, 3M Microtouch,<br>CyberTouch, DisplayMate, Elo<br>TouchSystems, SMART Technologies,<br>Wacom                                                                                                    |
| Processor                |                                                                                                    |
| <b>CPU</b>               | 32-bit Freescale ColdFire® Microprocessor                                                                                                    |
| <b>Processing Speed</b>  | 410 MIPS (Dhrystone 2.1 benchmark)                                                                                                    |
| Memory                   |                                                                                                    |
| DDR RAM                  | 128 Mb                                                                                                    |
| Flash                    | 64 Mb                                                                                                    |
| <b>Compact Flash</b>     | 4 Gb Type II CF (not included)                                                                                                    |
| Max. Project Size        | 145 to 160 Mb <sup>2</sup>                                                                                                    |
| <b>Graphic Engine</b>    | Isys engine, 24-bit non-palette graphics<br>+ 8-bit alpha channel transparency, 16.7<br>million colors, Synapse image rendering<br>algorithm, multi-mode objects, dynamic<br>graphics, PNG translucency, full-motion (60<br>fps) animation, transition effects, color key<br>video windowing |
| Ethernet                 | 10BaseT/100BaseTX, auto-switching, auto-<br>negotiating, full/half duplex, TCP/IP,<br>UDP/IP, CIP, IEEE 802.3U compliant                                                                                                    |
| Video/RGB                |                                                                                                    |
| Input Signal Types       | RGB and auto-detecting composite,<br>S-video, or component video                                                                                                    |
| <b>Input Formats</b>     | SDTV 480i (NTSC) & 576i (PAL), EDTV<br>480p & 576p, HDTV 720p & 1080i; RGB<br>VGA (640 x 480) up to UXGA 1600 x 1200                                                                                                    |
| <b>Color Depth</b>       | 24-bit, 16.7M colors                                                                                                    |
| <b>Features</b>          | Dual-window each scalable to full-screen,<br>time base correction, gamma correction,<br>line doubling, motion adaptive deinterlacing,<br>reverse 3:2/2:2 pulldown                                                                                                    |
| Audio                    |                                                                                                    |
| <b>Hardware Features</b> | Stereo headphone/line-level audio output,<br>internal volume control and audio mixer                                                                                                    |
| Audio Feedback (WAV)     | 8-bit PCM, mono, 8 kHz sampling rate                                                                                                    |
| D-A Conversion (QM)      | 24-bit, 48 kHz                                                                                                    |

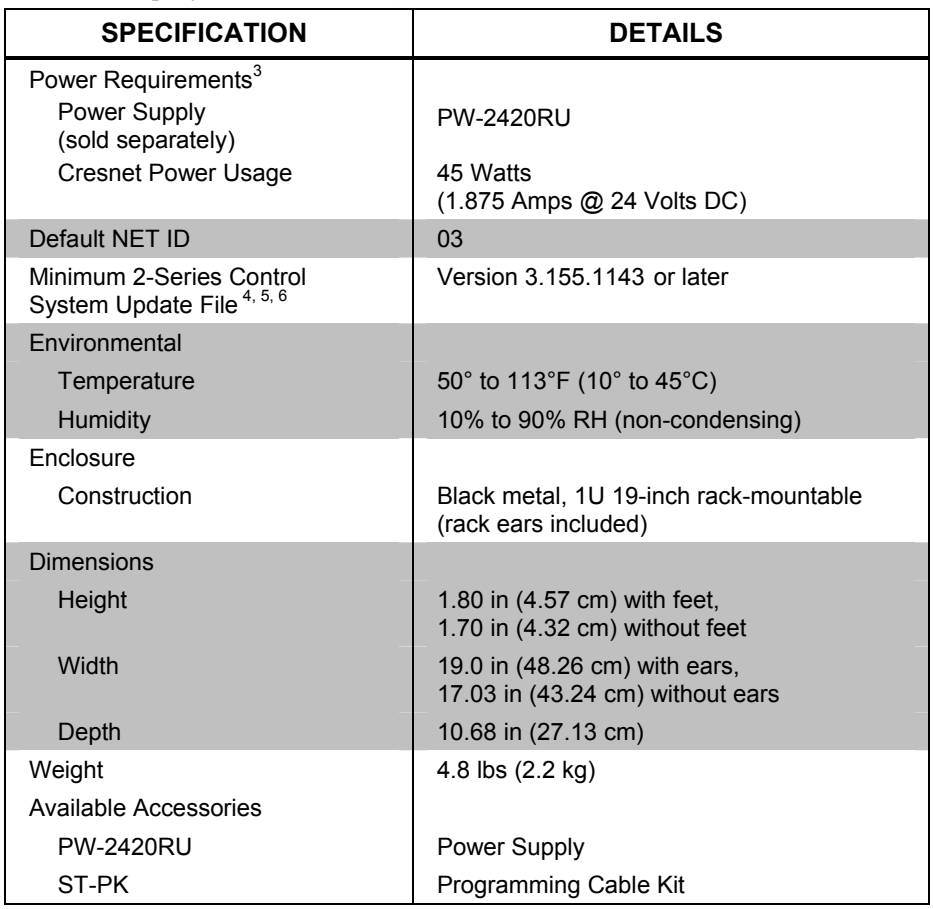

#### *TPS-GA-TPI Specifications (Continued)*

1. Specific models and protocols subject to verification; refer to the Crestron website or contact factory for latest device support.

2. Depends on screen resolution.

- 3. Power should only be applied to the 24VDC power jack OR the **NET** port, not both.
- 4. The latest software versions can be obtained from the Crestron website. Refer to the NOTE following these footnotes.
- 5. Crestron 2-Series control systems include the AV2 and PRO2. Consult the latest Crestron Product Catalog for a complete list of 2-Series control systems.
- 6. When loading VisionTools (VT) Pro-e files or firmware through the RS-232 port of the control system, be sure that the baud rate is at 38400 (Cresnet speed) or lower. Otherwise, Toolbox may post the "Transfer Failed" message.

**NOTE:** Crestron software and any files on the website are for authorized Crestron dealers and Crestron Authorized Independent Programmers (CAIP) only. New users may be required to register to obtain access to certain areas of the site (including the FTP site).

## <span id="page-9-0"></span>**Physical Description**

This section provides information on the connections, controls and indicators available on your TPS-GA-TPI.

#### *TPS-GA-TPI Front View*

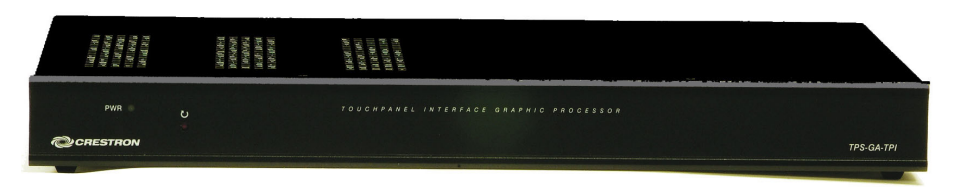

#### *TPS-GA-TPI Rear View*

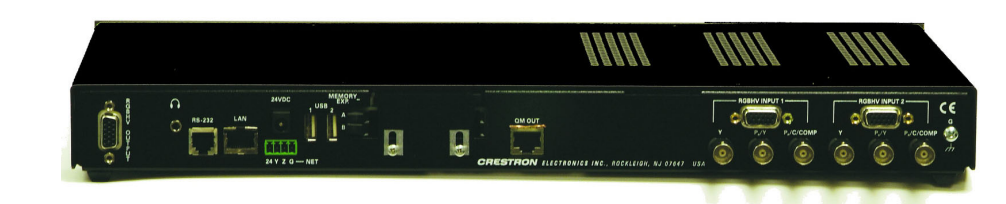

*TPS-GA-TPI Physical View – Front* 

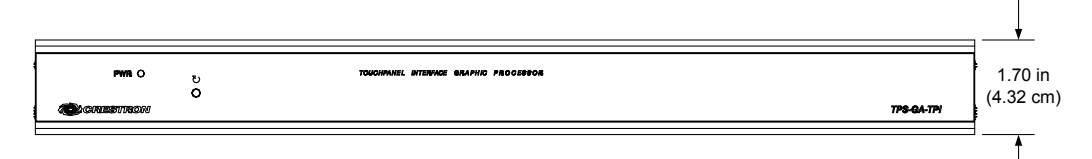

*TPS-GA-TPI Physical View – Top* 

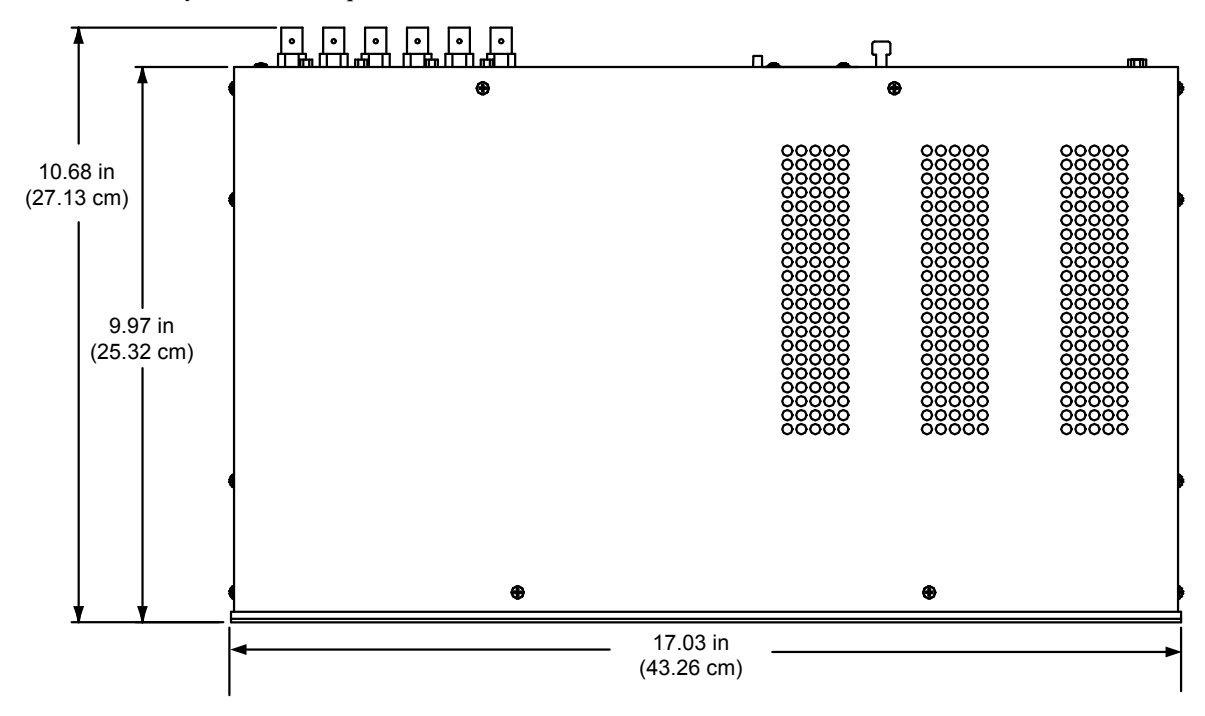

*TPS-GA-TPI Physical View – Rear* 

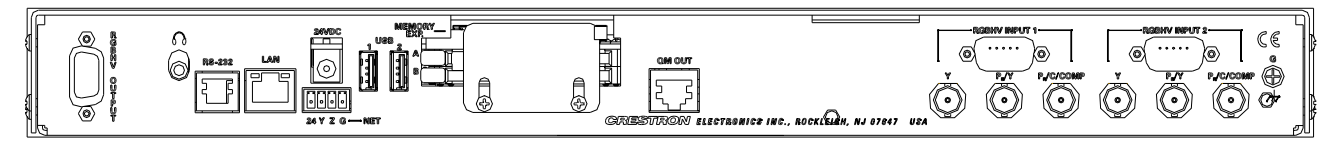

*Location of Connections, Controls and Indicators (Front)* 

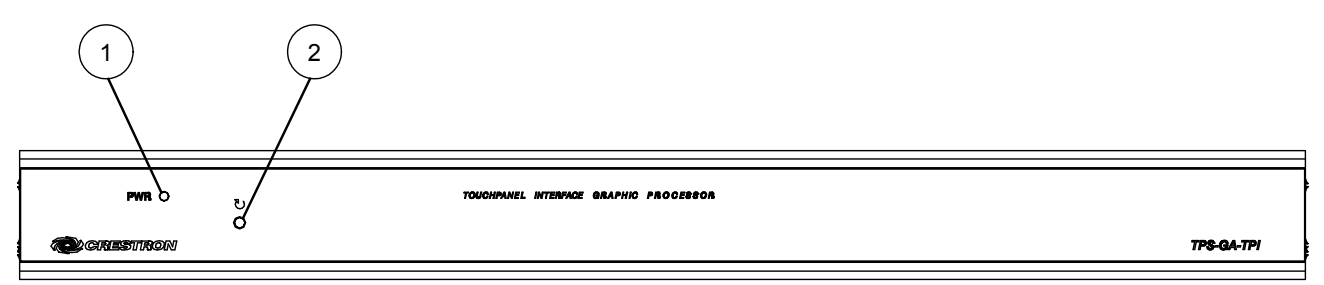

*Location of Connections, Controls and Indicators (Rear)* 

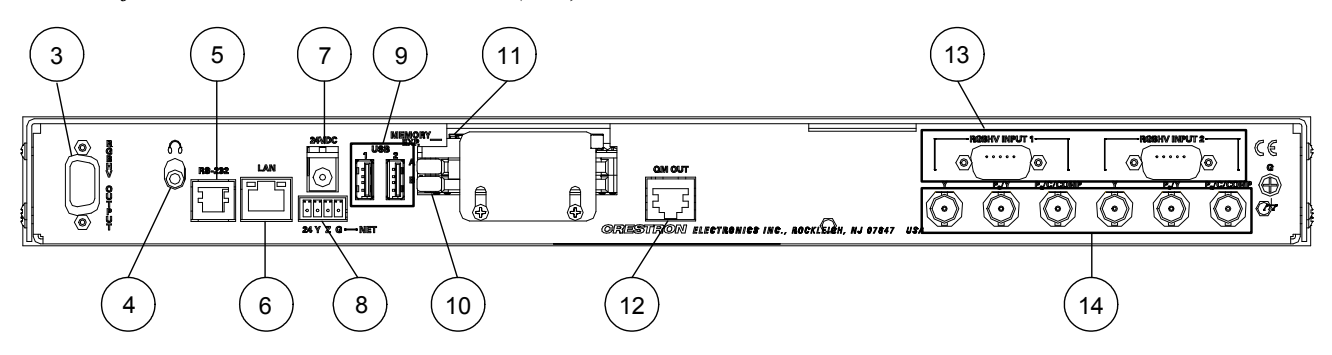

*Connectors, Controls & Indicators* 

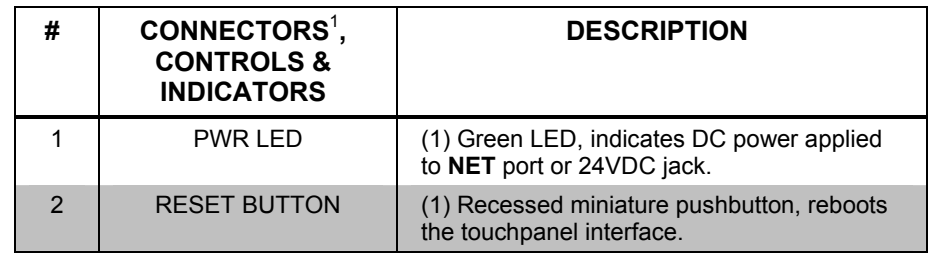

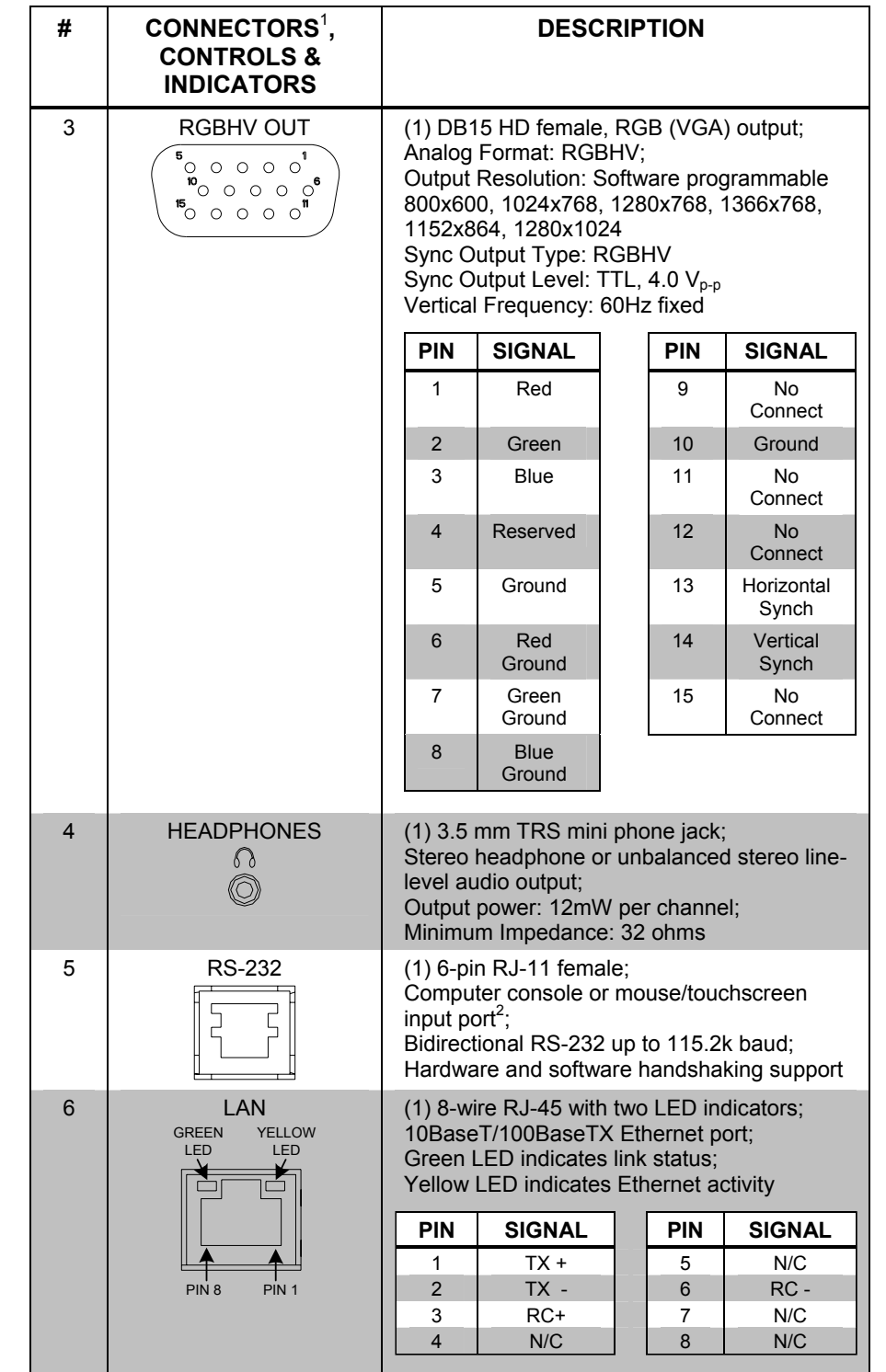

*Connectors, Controls & Indicators (Continued)* 

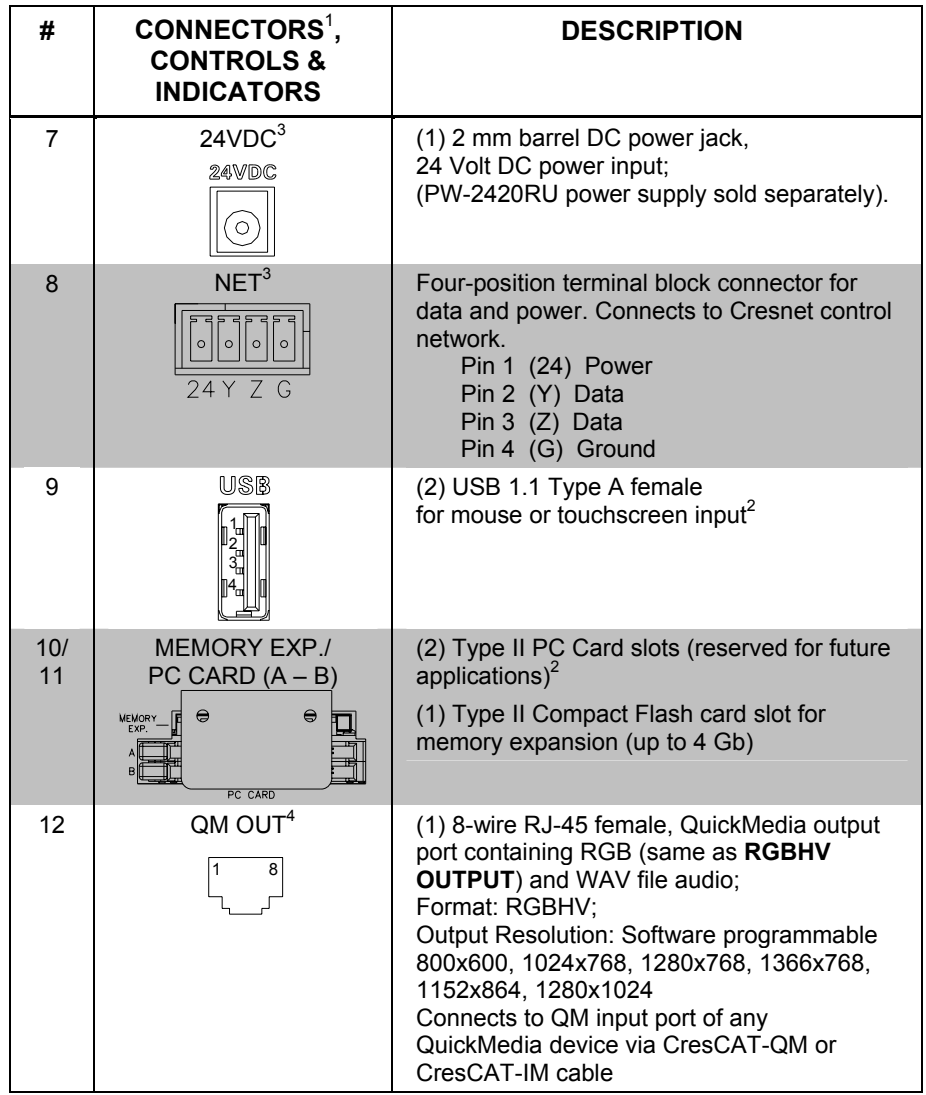

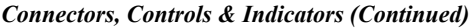

| #  | CONNECTORS <sup>1</sup> ,<br><b>CONTROLS &amp;</b><br><b>INDICATORS</b>                                |                                                                                                    |                                                                                                    | <b>DESCRIPTION</b> |            |                           |
|----|----------------------------------------------------------------------------------------------------|----------------------------------------------------------------------------------------------------|----------------------------------------------------------------------------------------------------|--------------------|------------|---------------------------|
| 13 | RGBHV IN $(1 – 2)$<br>$\circ$ 0000 $^{\circ}$<br>ູ້ <sup>0</sup> ໐ັ໐ັ໐ັດ <b>°</b><br>"ວົ໐ັ໐ັດ <b>"</b> |                                                                                                    | (2) DB15HD female, RGB (VGA) inputs;<br>Analog Formats: RGBHV, RGBS and RG <sub>S</sub> B<br>Input Resolution, Non-interlaced: 640x480<br>minimum to 1600x1200 maximum;<br>Horizontal Frequency: 31.5 to 100 kHz<br>Vertical Frequency: 60 to 85 Hz (60 Hz limit<br>at 1600x1200)<br>Standard HD15 connector configured to<br>optimize performance. <sup>2</sup> |                    |            |                           |
|    |                                                                                                    | <b>PIN</b>                                                                                                    | <b>SIGNAL</b>                                                                                                    |                    | <b>PIN</b> | <b>SIGNAL</b>             |
|    |                                                                                                    | 1                                                                                                    | Red                                                                                                    |                    | 9          | No<br>Connect             |
|    |                                                                                                    | 2                                                                                                    | Green                                                                                                    |                    | 10         | Ground                    |
|    |                                                                                                    | 3                                                                                                    | <b>Blue</b>                                                                                                    |                    | 11         | No<br>Connect             |
|    |                                                                                                    | $\overline{4}$                                                                                                    | Reserved                                                                                                    |                    | 12         | <b>Monitor</b><br>Sense   |
|    |                                                                                                    | 5                                                                                                    | Ground                                                                                                    |                    | 13         | Horizontal<br>Synch       |
|    |                                                                                                    | 6                                                                                                    | Red<br>Ground                                                                                                    |                    | 14         | Vertical<br>Synch         |
|    |                                                                                                    | 7                                                                                                    | Green<br>Ground                                                                                                    |                    | 15         | Monitor<br>Sense<br>Clock |
|    |                                                                                                    | 8                                                                                                    | <b>Blue</b><br>Ground                                                                                                    |                    |            |                           |
| 14 | VIDEO IN $(1 – 2)$<br>P./C/COMP                                                                        | (2) sets of (3) BNC female connectors<br>comprises (2) video inputs,<br>Dynamically configurable under system<br>control as (1) auto-detecting component<br>(YP <sub>b</sub> P <sub>r</sub> ), S-Video (Y/C), or composite video<br>input<br>Formats: 480i (NTSC), 576i (PAL), 480p,<br>576p, 720p and 1080i;<br>Horizontal Frequency: 15 to 45 kHz<br>Vertical Frequency: 50 to 60 Hz |                                                                                                    |                    |            |                           |

*Connectors, Controls & Indicators (Continued)* 

- 1. Interface connectors for **NET** port is provided with the unit.
- 2. Refer to the Crestron website or contact Crestron for the latest firmware capabilities and device support. Connect to external touchscreen via part number 4501251 (supplied) or CNPS-602, CNSP-616, CNSP-617, CNSP-621 or CNSP-622 (available separately—call Crestron).
- 3. The TPS-GA-TPI can be powered via the **24 VDC** jack OR the **NET** port. Be sure to use a Crestron approved power supply as another may cause damage.

<span id="page-14-0"></span>4. The eight-pin RJ-45 QuickMedia transport port accepts CAT5E/CAT6 carrying audio, video and microphone signals. The QM output port conforms to the 568B wiring standard. Refer to the following table for connector pinouts.

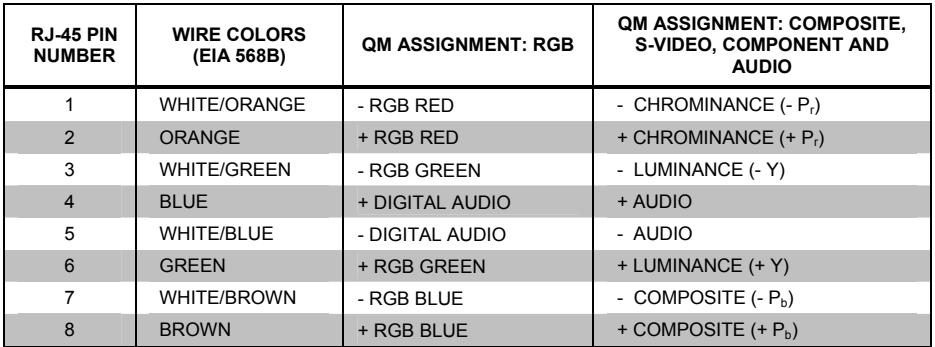

## **Industry Compliance**

As of the date of manufacture, the TPS-GA-TPI, has been tested and found to comply with specifications for CE marking and standards per EMC and Radio communications Compliance Labeling.

# CE C

**NOTE:** This device complies with part 15 of the FCC rules. Operation is subject to the following two conditions: (1) this device may not cause harmful interference and (2) this device must accept any interference received, including interference that may cause undesired operation.

This equipment has been tested and found to comply with the limits for a Class B digital device, pursuant to part 15 of the FCC Rules. These limits are designed to provide reasonable protection against harmful interference in a residential installation. This equipment generates, uses and can radiate radio frequency energy and if not installed and used in accordance with the instructions, may cause harmful interference to radio communications. However, there is no guarantee that interference will not occur in a particular installation. If this equipment does cause harmful interference to radio or television reception, which can be determined by turning the equipment off and on, the user is encouraged to try to correct the interference by one or more of the following measures:

- Reorient or relocate the receiving antenna.
- Increase the separation between the equipment and receiver.
- Connect the equipment into an outlet on a circuit different from that to which the receiver is connected.
- Consult the dealer or an experienced radio/TV technician for help.

## <span id="page-15-0"></span>**Setup**

## <span id="page-15-2"></span>**Network Wiring**

When wiring the network, consider the following:

- Use Crestron Certified Wire.
- Use Crestron power supplies for Crestron equipment.
- Provide sufficient power to the system.

**CAUTION:** Insufficient power can lead to unpredictable results or damage to the equipment. Please use the Crestron Power Calculator to help calculate how much power is needed for the system [\(http://www.crestron.com/calculators](http://www.crestron.com/calculators)).

• For larger networks, use a Cresnet Hub/Repeater (CNXHUB) to maintain signal quality.

For more details, refer to "[Check Network Wiring"](#page-48-1) on page [45.](#page-48-1)

## **Ethernet**

The TPS-GA-TPI also uses high-speed Ethernet for communications between the device and a control system, computer, digital media server and other IP-based devices.

For information on connecting Ethernet devices in a Crestron system, refer to the latest version of the Crestron e-Control® Reference Guide (Doc. 6052), which is available for download from the Crestron website ([www.crestron.com/manuals\)](http://www.crestron.com/manuals).

## <span id="page-15-1"></span>**QuickMedia Wiring**

The Crestron QuickMedia cable (sold under the name "CresCAT-QM") contains one CAT5E cable and one Cresnet cable in Siamese jackets. Installation of any QM device is as simple as installing CresCAT-QM wires from the output of one device to the input of another. Installations are flexible, affordable and fast. For more information, refer to the latest revision of the Crestron MediaManager Applications Guide (Doc. 6244), which is available for download from the Crestron website.

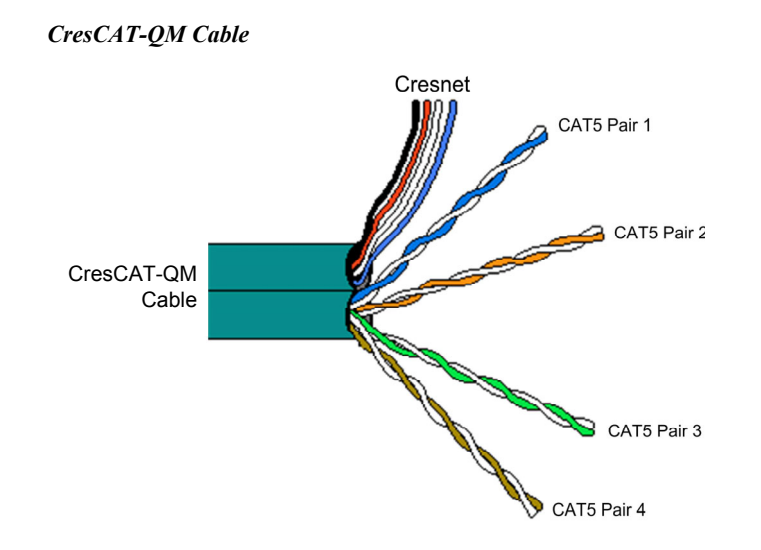

**NOTE:** Do not untwist the two wires in a single pair for more than 1/3-1/2" (0.84-1.27 cm) when making a connection. The twists are critical to canceling out interference between the wires.

The aggregate cable length of a signal path originating at the TPS-GA-TPI and terminating at QM endpoint such as a TPS-12G/15G-QM-L must not exceed 450 feet (137 meters). Video signals may experience a loss of quality over very long lengths of cable. This phenomenon is due to the added resistance and capacitance of longer cable lengths and is not peculiar to either Crestron and/or QuickMedia systems. To ensure sufficient bandwidth, the maximum aggregate cable length should not exceed 450 feet. The use of lower-resolution signals may allow increased cable length but must be tested by the installer with the sources to be used. The QM pin assignment is based on the EIA/TIA 568B RJ-45 Jack standard.

**NOTE:** When transmitting S-video, luminance uses the green video pathway and chrominance uses the red video pathway. When transmitting composite video, the signal is carried on the blue video pathway.

**NOTE:** When using CresCAT-QM wiring, four additional wires are included for making Cresnet connections.

When connecting multiple QM devices, the route between a QM origination point (transmitter) and a QM endpoint (receiver) cannot have more than two midpoints (e.g. QM-MD7x2 or other QM switchers). Refer to the following diagram when configuring a QM network.

**NOTE:** The aggregate length from transmitter to receiver cannot have a delay skew or more than 22 ns.

#### <span id="page-17-0"></span>*QM Network Topology*

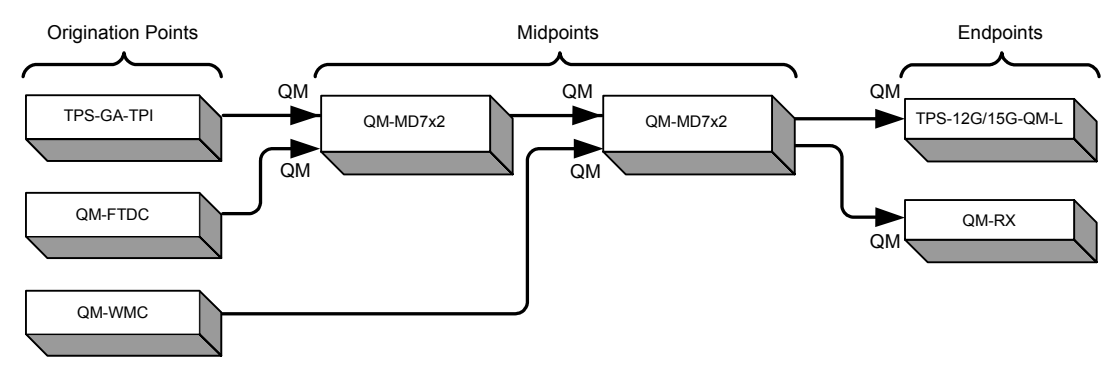

The TPS-GA-TPI is an origination point. Therefore, in a QM system, it would be positioned as shown above.

### **Identity Code**

*Net ID* **The Net ID** of the TPS-GA-TPI has been factory set to **03**. The Net IDs of multiple TPS-GA-TPI devices in the same system must be unique. Net IDs are changed from a personal computer (PC) via the Crestron Toolbox™ (refer to "Establishing Communication" on page [41\)](#page-44-1).

When setting the Net ID, consider the following:

- The Net ID of each unit must match an ID code specified in the SIMPL Windows program.
- Each network device must have a unique Net ID.

For more details, refer to the Crestron Toolbox help file.

*IP ID* **The IP ID** is set within the TPS-GA-TPI's table using Crestron Toolbox. For information on setting an IP table, refer to the Crestron Toolbox help file. The IP IDs of multiple TPS-GA-TPI devices in the same system must be unique.

When setting the IP ID, consider the following:

- The IP ID of each unit must match an IP ID specified in the SIMPL Windows program.
- Each device using IP to communicate with a control system must have a unique IP ID.

## **Configuring the Touchpanel Interface**

**NOTE:** In order to configure the TPS-GA-TPI interface, power (supplied via Cresnet) and a connection to an external touchpanel or other video device are required. Refer to "Hardware Hookup" on page [31](#page-34-1) for details.

To configure the unit, it may be necessary to access a series of setup screens prior to viewing run-time screens that are loaded into the interface for normal operation. The MAIN MENU for configuring the interface appears when a finger is held to the connected touchscreen as power is applied, or after the hardware reset button is pressed and released. Remove your finger when the message "SETUP MODE" briefly appears on the touchscreen.

Upon entering SETUP MODE, the MAIN MENU, as shown in the following illustration, displays four buttons: **Touch Screen Calibration**, **Exit and Run Program**, **Setup**, and **Diagnostics**.

The **Exit and Run Program** button verifies that all of the setup information has been saved to the EEPROM and displays the main page that has been programmed into your system. The remaining buttons on the MAIN MENU open other menus, which are discussed in subsequent paragraphs.

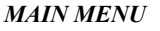

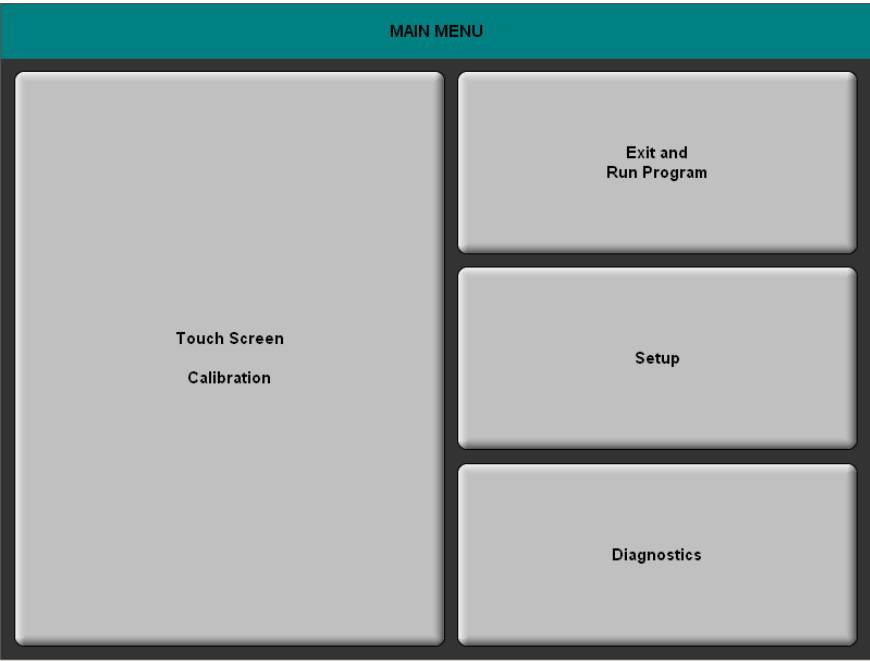

#### *Calibration Menu*

*CALIBRATION MENU*

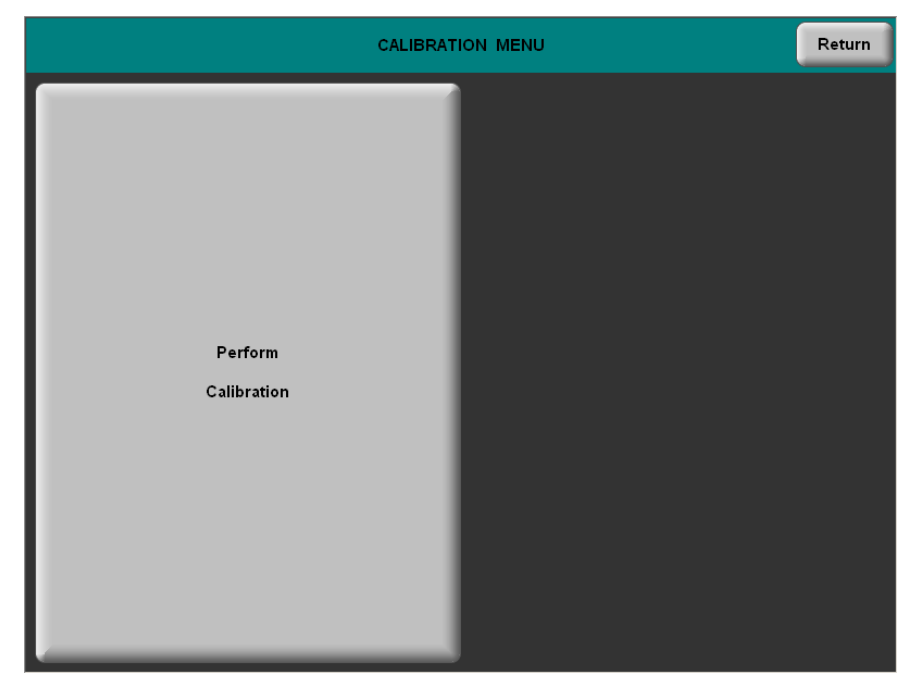

Touch **Touchscreen Calibration** on the MAIN MENU and then **Perform Calibration** on the CALIBRATION MENU. The message "Touch Upper Left" appears centered on the panel with a cross hair in the upper left corner. Touch the center of the cross hair in the corner of the screen to initiate calibration. Another message, "Touch Upper Right", appears with a cross hair in the correct corner. Touch the center of the cross hair in the corner of the screen. A final message, "Touch Lower Right", appears with a cross hair in the correct corner. Touch the center of the cross hair in the corner of the screen to conclude calibration and return

**NOTE:** When touching the screen during calibration, be as accurate as possible. Use the tip of a capped pen or the eraser end of a pencil. To cancel calibration and return to the CALIBRATION MENU without saving calibration data, create a calibration error by touching the screen in the same spot three times.

#### *Setup Menu*

to the MAIN MENU.

To obtain the SETUP MENU, press the **Setup** button from the MAIN MENU. The SETUP MENU offers a series of buttons, which open additional menus and displays, and are detailed in subsequent paragraphs. The SETUP MENU also provides the Power LED brightness control and the standby timeout setting. After setup parameters have been selected, select the **Return** button to return to the MAIN MENU.

**NOTE:** For convenience, the current CRESNET ID setting is displayed in the upper left corner.

**NOTE:** All TPS-GA-TPI interface settings are automatically saved in non-volatile memory.

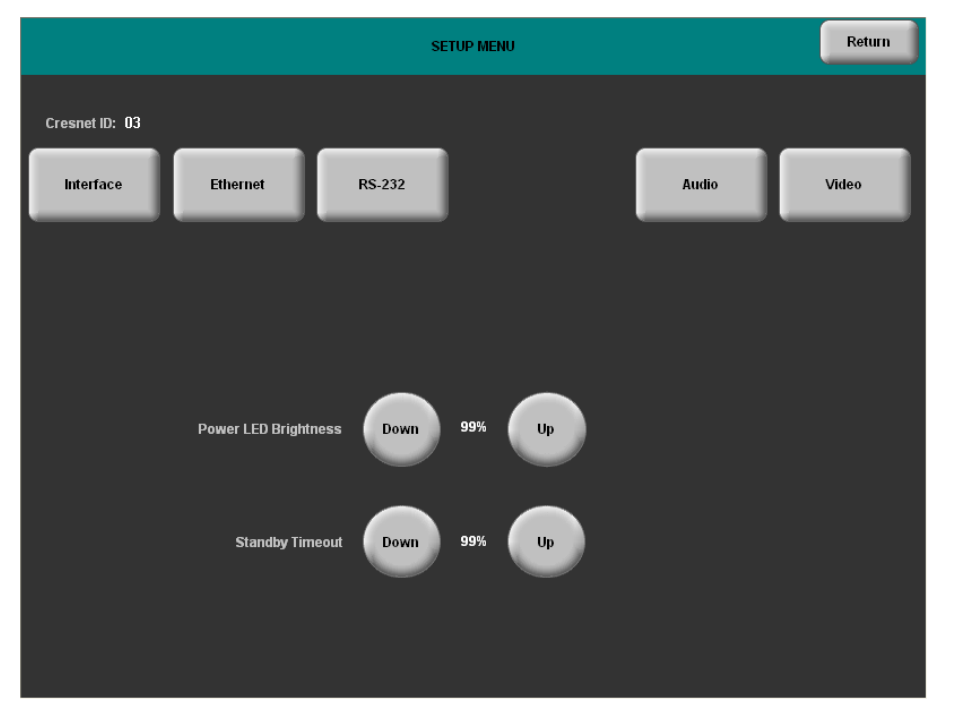

#### *SETUP MENU*

#### <span id="page-20-0"></span>*Interface Menu*

The TPS-GA-TPI communicates with a control system to activate commands or to display feedback from components within the system. The communication interface must be correctly configured or communication will not occur. To set communication parameters select the **Interface** button located on the SETUP MENU and display the INTERFACE MENU.

The Cresnet network identity number (Cresnet ID also known as the Net ID) is displayed on the INTERFACE MENU. Cresnet ID is the two-digit hexadecimal number. The hexadecimal number can range from 03 to FE and must correspond to the Net ID set in the SIMPL Windows program of the Cresnet system. Matching IDs between the TPS-GA-TPI and the SIMPL Windows program is required if data is to be successfully transferred. Net ID for the TPS-GA-TPI is factory set to 03. No two devices in the same system can have the same Net ID.

#### *INTERFACE MENU*

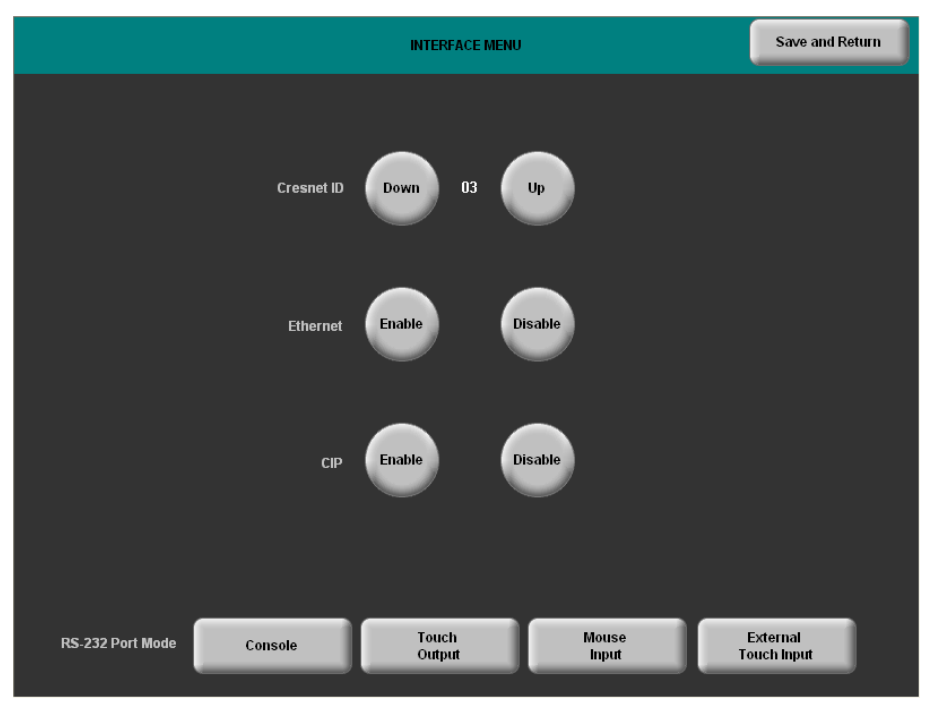

Two buttons adjacent to the Cresnet ID and its displayed hexadecimal number, **Down** and **Up**, decrease and increase the Cresnet ID by one, respectively.

The Ethernet **Enable** and **Disable** buttons determine the status of the interface's Ethernet communications.

#### **NOTE:** The TPS-GA-TPI does not support wireless Ethernet.

There may be Ethernet devices (i.e., a control system) on the network that communicate with the TPS-GA-TPI via CIP (Cresnet Internet Protocol). The CIP buttons, located on the INTERFACE MENU, determine if the TPS-GA-TPI is capable of this type of communication. Select **Enable** to permit this protocol recognition and **Disable** to prohibit any CIP connection. CIP must be enabled for the TPS-GA-TPI to communicate with other Crestron Ethernet devices.

The four buttons on the bottom define how the RS-232 port can be used; as a console port (i.e., loading TPS-GA-TPI projects and firmware), a touch output port (communication of touch coordinates to an external device), a mouse input port (allows a mouse to control the interface) and an external touch input ( allows another device to control the touchscreen)

Select the **Save and Return** button located on the INTERFACE MENU to save changes and return to the SETUP MENU.

#### *Ethernet Setup Menu*

Selection of the **Ethernet** button from the SETUP MENU displays the ETHERNET SETUP MENU. This menu provides buttons for **Ethernet Status Test** (for details such as the IP Address, Subnet Mask, Default Router, IP Table, etc.), *DHCP* **Enable**/**Disable** and *Static IP Options*. Each of the *Static IP Options* has its own menu, as shown in the illustrations on the following pages. The enable/disable Ethernet feature is provided on the INTERFACE MENU. Ethernet settings are made through Crestron Toolbox. Refer to the TCP/IP Communications section of

["Establishing Communication"](#page-44-1), which starts on page [41](#page-44-1) for additional Ethernet setup details.

**NOTE:** The address shown for the *Current IP Address* is only representative. It does not reflect a real or suggested address.

#### *ETHERNET SETUP MENU (STATIC)*

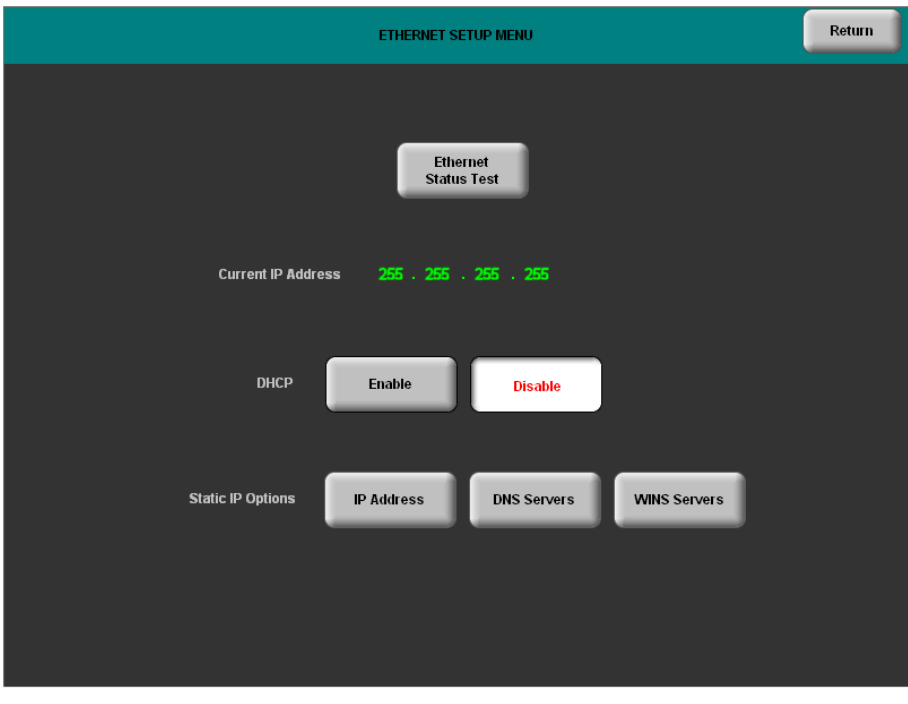

#### *ETHERNET STATIC IP SETTINGS*

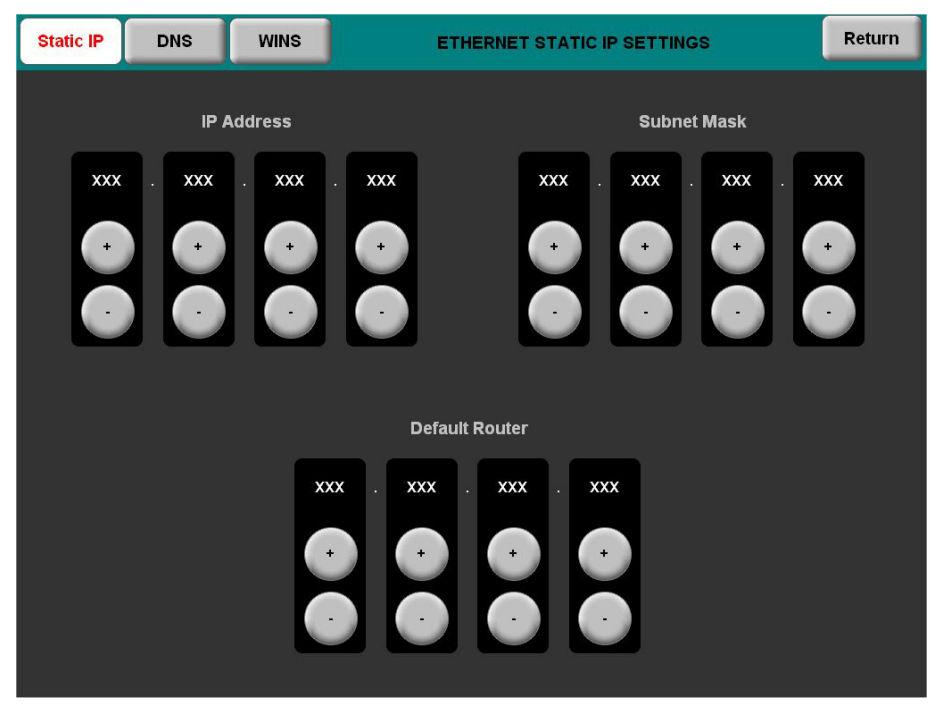

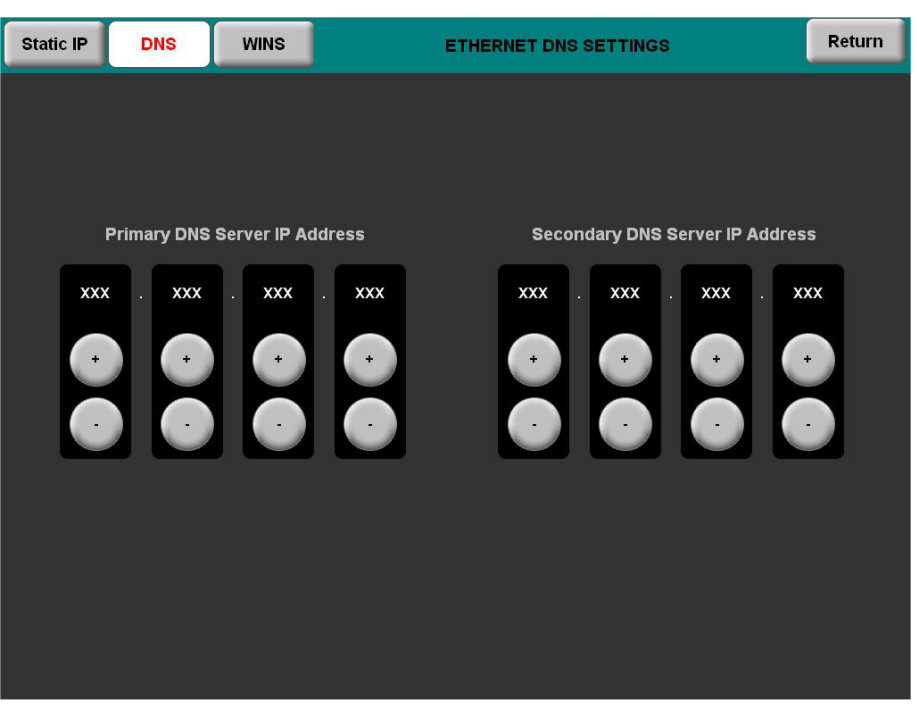

#### *ETHERNET DNS SETTINGS*

#### *ETHERNET WINS SETTINGS*

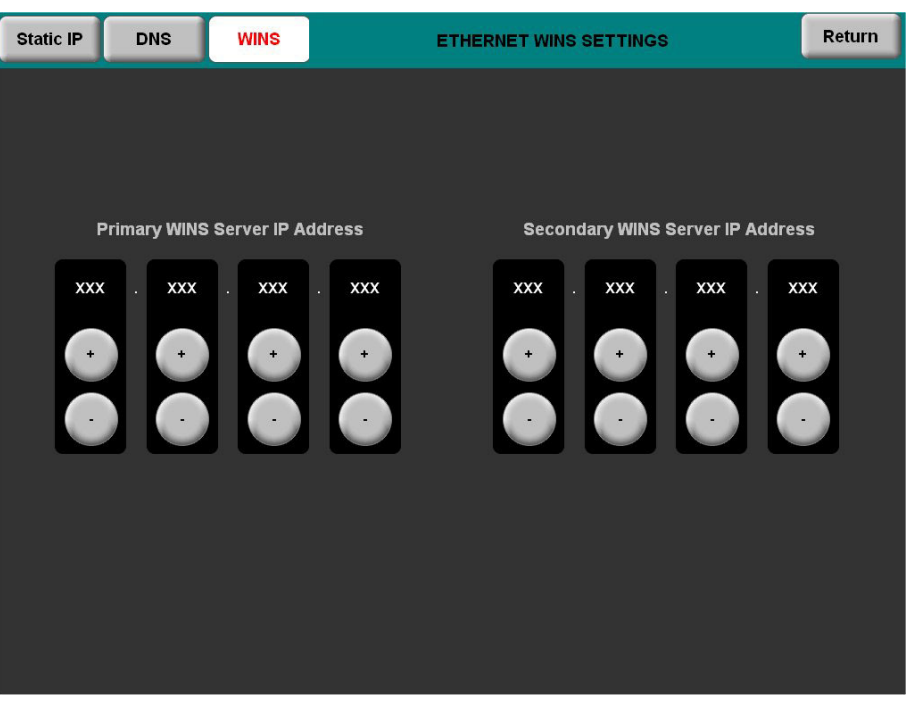

Selection of the DHCP **Enable** button from the ETHERNET SETUP MENU displays the DHCP options **Renew** and **Release**.

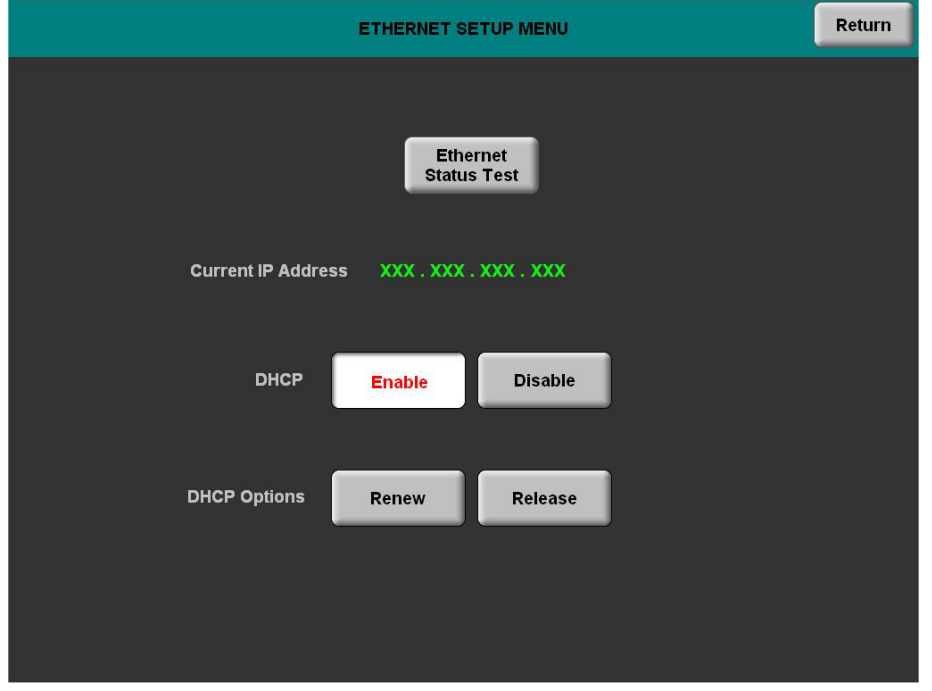

#### *ETHERNET SETUP MENU (DHCP ENABLED)*

#### *RS-232 Menu*

The TPS-GA-TPI interface allows for one of four RS-232 communication modes:

- **Console** (i.e., loading TPS-GA-TPI interface projects and firmware)
- **Touch Output** (communication of touch coordinates to an external device)
- **Mouse Input** (allows a mouse to control the interface)
- **External Touch Input** (allows another device to control the interface).

For convenience, the RS-232 MENU Console Port Mode also permits the selection of the RS-232 communication options, Baud Rate, Data Bits, Stop Bits, Parity, RTS On/Off and XON-XOFF On/Off.

Touch the communication option to select communication parameters and then select **Save and Return** to save the RS-232 settings and return to the SETUP MENU.

Default settings: Console mode, Baud rate: 115200, data bits: 8 bit, stop bit: 1, parity: none, RTS off and XON/XOFF off.

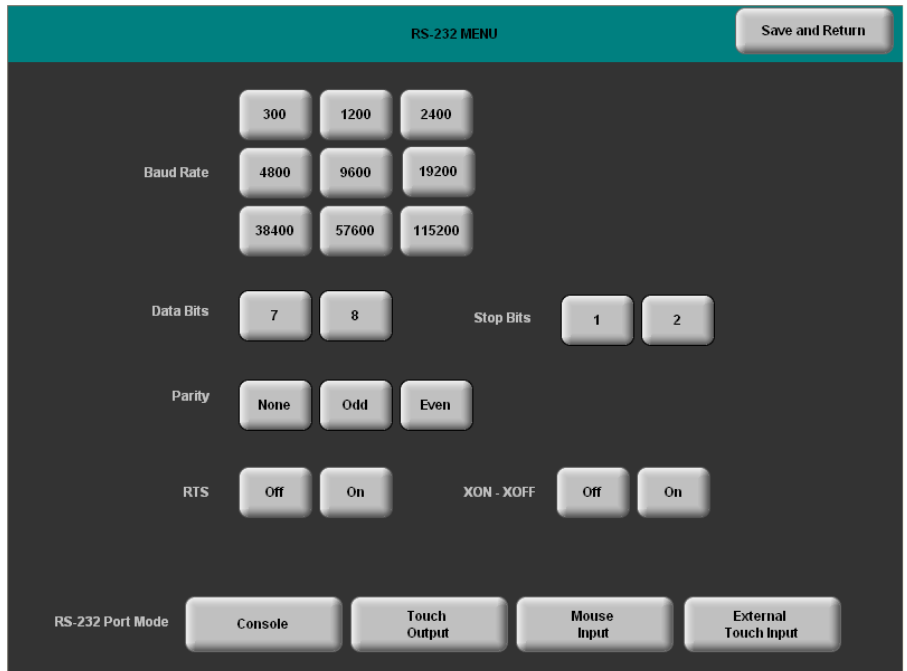

#### *RS-232 MENU*

#### *General Audio Setup*

To open the GENERAL AUDIO SETUP menu, press the **Audio** button from the SETUP MENU. The GENERAL AUDIO SETUP menu offers a series of buttons that adjust the volume as indicated by the gauges. These controls allow you to precisely control key click, WAV and headphone volume, bass and treble and headphone balance in the audio mix.

The **Play Test WAV File** button plays a short audio file, while the **Restore Default Audio Settings** button returns all audio parameters on this menu to their default settings. After these general audio parameters have been set, select the **Return**  button to return to the SETUP MENU.

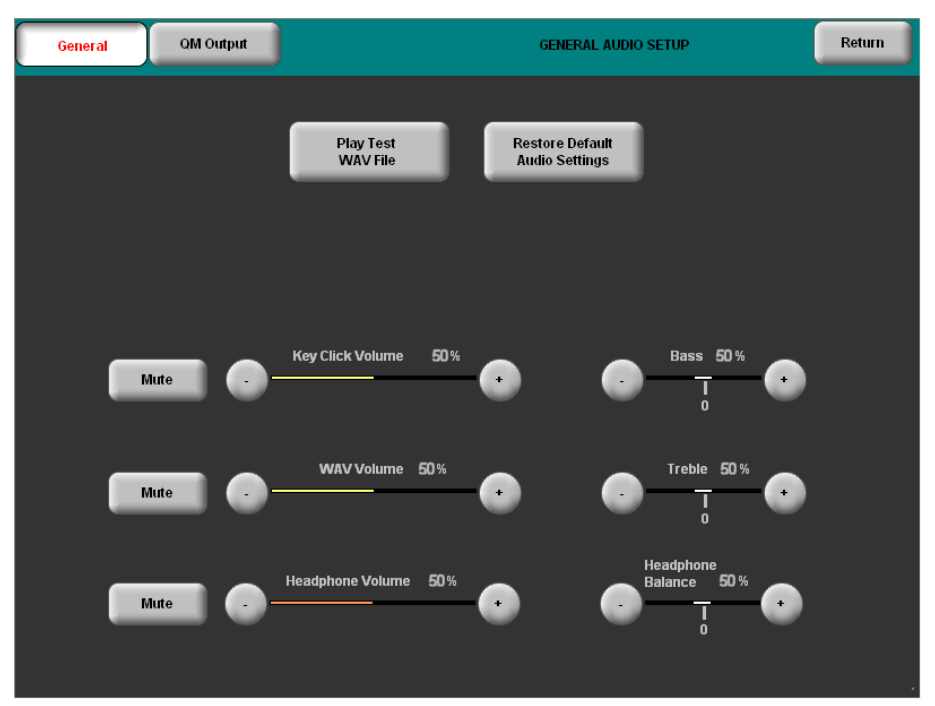

#### *GENERAL AUDIO SETUP MENU*

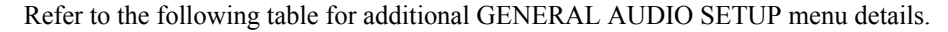

*General Audio Setup Details* 

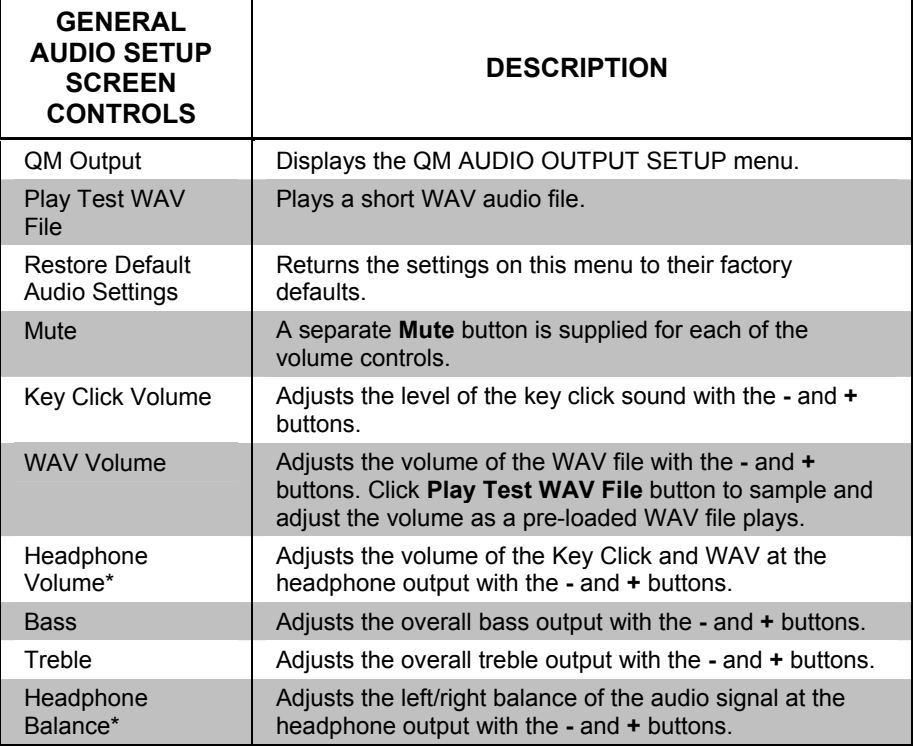

\* This control is visible only when headphones are connected.

To open the QM AUDIO OUTPUT SETUP menu, press the **QM Output** button on the GENERAL AUDIO SETUP menu. The QM AUDIO OUTPUT SETUP menu offers a series of buttons that adjust the program gain and Transmit QM ID.

The **Restore Default Output Settings** button returns all audio parameters on this menu to their default settings. **Program Gain** buttons and Transmit QM ID **Manual** and **Auto** buttons are provided to adjust QM audio output. After these parameters have been set, select the **Return** button to return to the SETUP MENU.

*QM AUDIO OUTPUT SETUP MENU* 

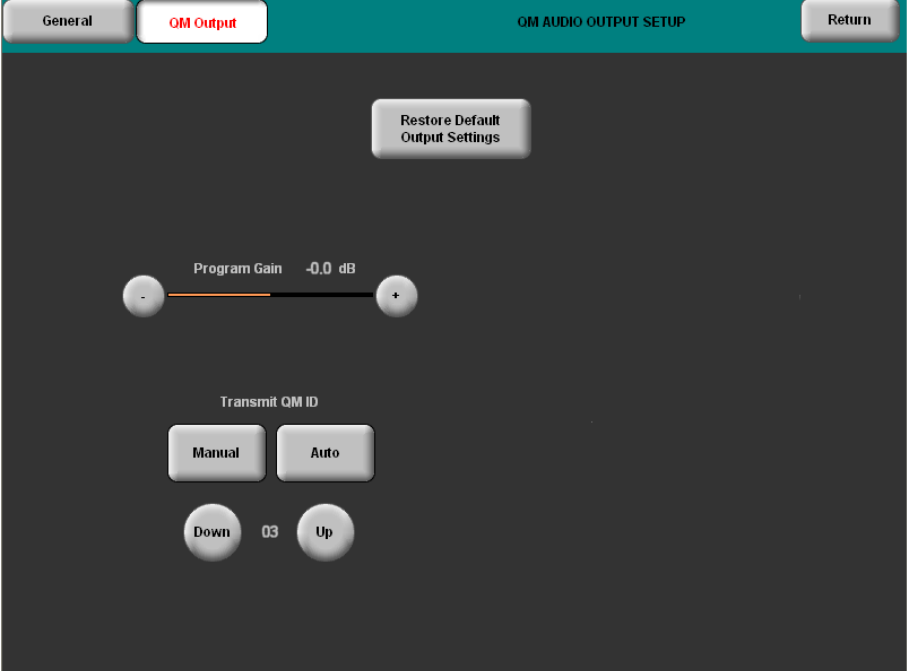

Refer to the following table for additional QM AUDIO OUTPUT SETUP menu details.

*QM Audio Output Setup Details*

| <b>QM AUDIO</b><br><b>OUTPUT SETUP</b><br><b>SCREEN</b><br><b>CONTROLS</b> | <b>DESCRIPTION</b>                                                                                                    |
|----------------------------------------------------------------------------|----------------------------------------------------------------------------------------------------|
| <b>Restore Default</b><br><b>Output Settings</b>                           | Returns the settings on this menu to their factory<br>defaults.                                                                                                    |
| Program Gain                                                               | This controls the volume of the QM Program audio sent<br>to the QM output with the $-$ and $+$ buttons.                                                                                                    |
| Transmit QM ID                                                             | Allows transmission of touchpanel's QM ID for use in QM<br>systems utilizing auto compensation*. Manual will<br>transmit a specific QM ID, adjustable with the Down and<br>Up Buttons. Auto, the default setting, will transmit the<br>Cresnet ID as the QM ID. |

\* Auto compensation automatically recalls program gain settings when acting as an origination point.

#### *Video Setup*

The TPS-GA-TPI can display two fully-scalable and movable, full motion video windows, each supporting standard video, HDTV and high-resolution RGB signals from external AV and computer sources. These units use auto-detect for composite, S-video, component or RGBHV. They support SDTV (NTSC and PAL), EDTV, HDTV and RGB (VGA) up to UXGA (1600 x 1200). Two video inputs provide signals that can be routed to **QM OUT**.

A table describing the video menu controls follows the illustrations. Touching on the **Video** button on the SETUP MENU, will open the screen shown below. From here, you can enter the setup screens for both Video 1 and Video 2 by touching their respective buttons.

#### *VIDEO SETUP*

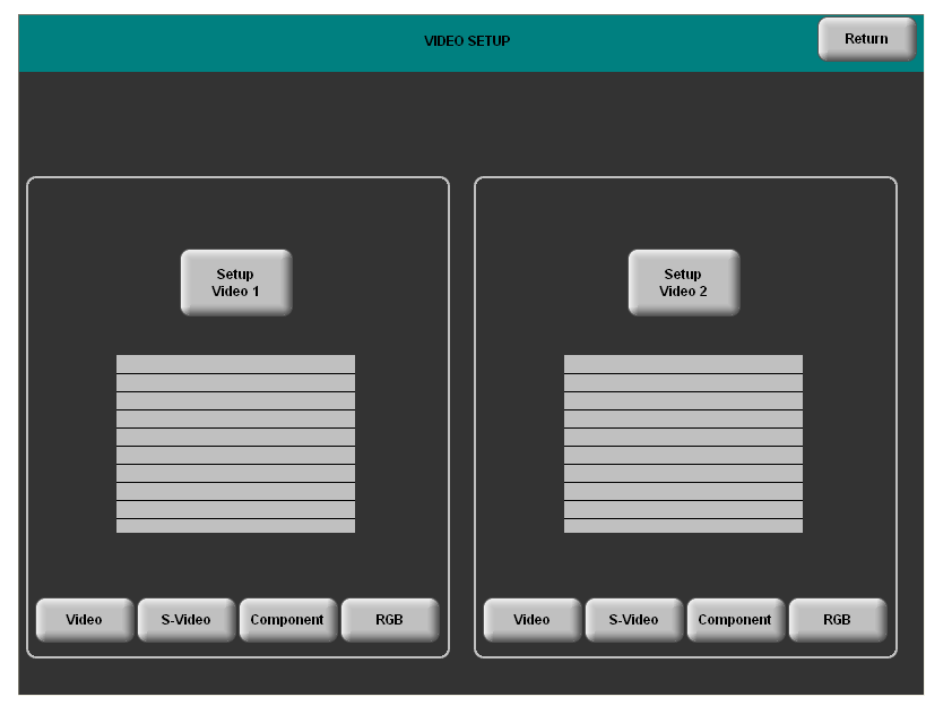

Refer to the following table for additional VIDEO SETUP menu details.

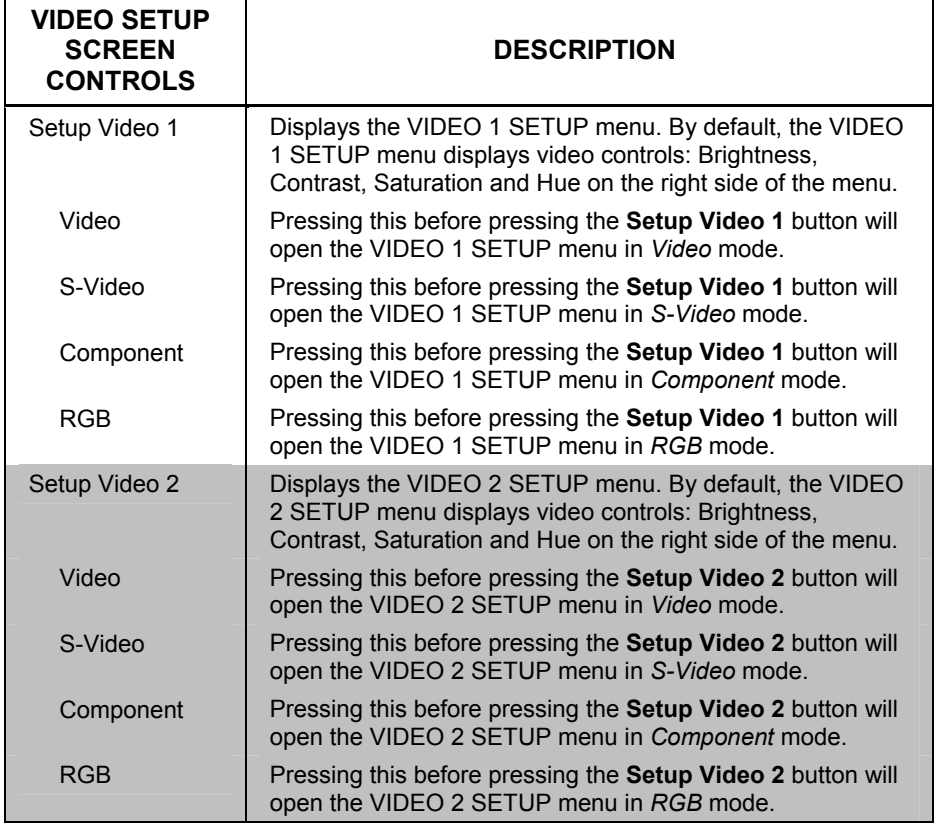

*Video Setup Details* 

The following screen is displayed when **Video**, **S-Video** or **Component** are selected.

*VIDEO 1 SETUP (Video, S-Video and Component)* 

| Video                       | S-Video   | Component          | <b>RGB</b>          | Enable<br><b>Black&amp;White</b> | <b>Auto Detect</b> | <b>VIDEO 1 SETUP</b>                            | Return               |
|-----------------------------|-----------|--------------------|---------------------|----------------------------------|--------------------|-------------------------------------------------|----------------------|
|                             |           |                    |                     |                                  |                    | Current Video 1 preset: 05                      |                      |
| <b>Video Preset</b>         |           |                    |                     |                                  |                    | <b>Restore Default</b><br><b>Color Settings</b> |                      |
| 05                          | $\ddot{}$ | <b>Load Preset</b> | <b>Store Preset</b> |                                  |                    |                                                 |                      |
| Touch video for full screen |           |                    |                     |                                  | $\sim$             | <b>Brightness</b><br>$-50%$                     | $+$                  |
|                             |           |                    |                     |                                  |                    | Contrast<br>50%<br>÷.                           | $\pm$                |
|                             |           |                    |                     |                                  |                    |                                                 |                      |
|                             |           |                    |                     |                                  |                    |                                                 |                      |
|                             |           |                    |                     |                                  | à.                 | <b>Saturation</b><br>$-50%$                     | $\ddot{\phantom{1}}$ |
|                             |           |                    |                     |                                  |                    | Hue<br>50%                                      | $\ddot{\phantom{1}}$ |
|                             |           |                    |                     |                                  |                    |                                                 |                      |
|                             |           |                    |                     |                                  |                    | Overscan                                        |                      |
|                             |           |                    |                     |                                  | <b>None</b>        | <b>Normal</b>                                   | Max                  |
|                             |           |                    |                     |                                  |                    |                                                 |                      |

The video menu for RGB controls consists of preset controls, color and size & position submenus. Touching the **RGB Color** button enables controls for brightness, contrast, red, green, and blue. Touching the **RGB Size & Position** button enables position, size and phase controls.

*VIDEO 1 SETUP RGB (Size and position shown)* 

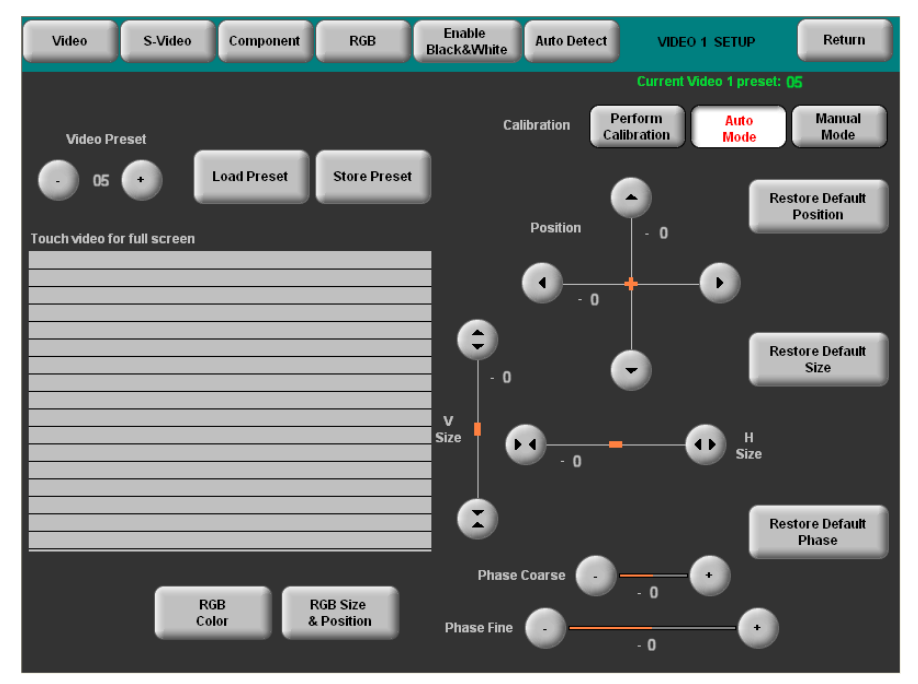

Refer to the following table for additional VIDEO 1 SETUP details.

*Video 1 Setup Details – Video, S-Video, Component and RGB* 

| <b>VIDEO 1 SETUP</b><br><b>SCREEN</b><br><b>CONTROLS</b> | <b>DESCRIPTION</b>                                                                                                    |
|----------------------------------------------------------|----------------------------------------------------------------------------------------------------|
| Current Video<br>Preset                                  | Displays the current Video Preset number. Saved presets<br>can also be called up using this control. The - and +<br>buttons decrement and increment the displayed value.                |
| <b>Load Preset</b>                                       | Will load the selected Video Preset.                                                                                                    |
| <b>Store Preset</b>                                      | Will store any changes you have made to the video setup at<br>the displayed preset number.                                                                                              |
| <b>Restore Default</b><br><b>Color Settings</b>          | Restores the video settings to their original defaults.                                                                                                    |
| <b>Color Control</b>                                     | When Video, S-Video or Component is selected as the<br>video type, these controls are available. The Restore<br>Default Color Settings button places the controls at their<br>midpoint. |
| Brightness <sup>1, 2</sup>                               | Adjusts video image brightness with the $-$ and $+$ buttons.                                                                                                    |
| Contrast <sup><math>1, 2</math></sup>                    | Adjusts video image contrast with the $-$ and $+$ buttons.                                                                                                    |
| Saturation <sup>3</sup>                                  | Adjusts video image saturation with the $-$ and $+$ buttons.                                                                                                    |
| Hue <sup>3</sup>                                         | Adjusts video image hue with the $-$ and $+$ buttons.                                                                                                    |
| Red <sup>1, 2</sup>                                      | Adjusts the amount of red in the video signal. Available<br>when the RGB Color button is selected.                                                                                      |

| <b>VIDEO 1 SETUP</b><br><b>SCREEN</b><br><b>CONTROLS</b> | <b>DESCRIPTION</b>                                                                                                    |
|----------------------------------------------------------|----------------------------------------------------------------------------------------------------|
| Color Control<br>(Continued)                             |                                                                                                    |
| Green $1, 2$                                             | Adjusts the amount of green in the video signal. Available<br>when the RGB Color button is selected.                                                                                                    |
| Blue $1, 2$                                              | Adjusts the amount of blue in the video signal. Available<br>when the RGB Color button is selected.                                                                                                    |
| Overscan <sup>3</sup>                                    | These controls adjust the amount of video information at the<br>edges of the image. This part of the video picture is usually<br>beyond the display capabilities of the screen.                                                                                                    |
| None $3$                                                 | Sets the video screen so there is no overscan. The amount<br>of used screen area is smallest in this configuration.                                                                                                    |
| Normal $3$                                               | Sets the video screen for normal overscan. This results in<br>more area of the screen being used.                                                                                                    |
| Max <sup>3</sup>                                         | This sets the video screen area to the maximum. The<br>screen area is largest in this configuration. All video<br>information at the edges is visible.                                                                                                    |
| Size and Position                                        | When RGB is selected as the video source, these controls<br>are available when the RGB Size and Position button has<br>been pressed.                                                                                                    |
| Calibration                                              | When Perform Calibration button is pressed, the device<br>attempts to center the current video signal and find the<br>correct clock and phase settings. When Auto Mode is<br>pressed, the device first looks for a preset that matches the<br>current video characteristics (e.g., resolution, refresh rate,<br>etc.). If one is found, it is loaded. If one is not found, an<br>automatic calibration is performed. Manual Mode button<br>allows manual adjustment. |
| Position                                                 | This control allows you to set the position of the video<br>screen on the touchscreen. The arrow buttons move the<br>screen along the X and Y axis.                                                                                                    |
| Restore<br>Default<br>Position                           | Returns the video screen to its original position on the<br>touchscreen.                                                                                                    |
| Size                                                     | Allows you to set the size of the video screen in both the<br>vertical and horizontal directions.                                                                                                    |
| Restore<br>Default Size                                  | Returns the video screen to it original size on the<br>touchscreen.                                                                                                    |
| Phase                                                    | These controls adjust the phase of the RGB signal. Controls<br>are shown for both coarse and fine adjustments.                                                                                                    |
| Restore<br>Default Phase                                 | Returns the video signal to its original default phase.                                                                                                    |
| $4.6$ $\frac{1}{2}$                                      | $(0)$ for $\alpha$ -1, $\alpha$ fixed $\beta$ and $\beta$ and $\beta$                                                                                                    |

*Video 1 Setup Details – Video, S-Video, Component and RGB (Continued)* 

1. Video default is zero (0) for each of the video parameters (brightness, contrast, red, green and blue).

2. Adjustment applies to the currently selected video source only.

3. These controls are available only in *Video*, *S-Video* and *Component* modes. In *RGB* mode they are analogous to the *Position*, *V Size* and *H Size* controls.

#### <span id="page-32-0"></span>*Diagnostics Menu*

The **Diagnostics** button from the MAIN MENU contains controls for diagnostic tools. The diagnostic tools should only be used under supervision from a Crestron customer service representative during telephone support. The options available from the DIAGNOSTICS MENU are numeric in nature and their interpretation is beyond the scope of this manual.

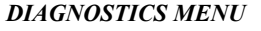

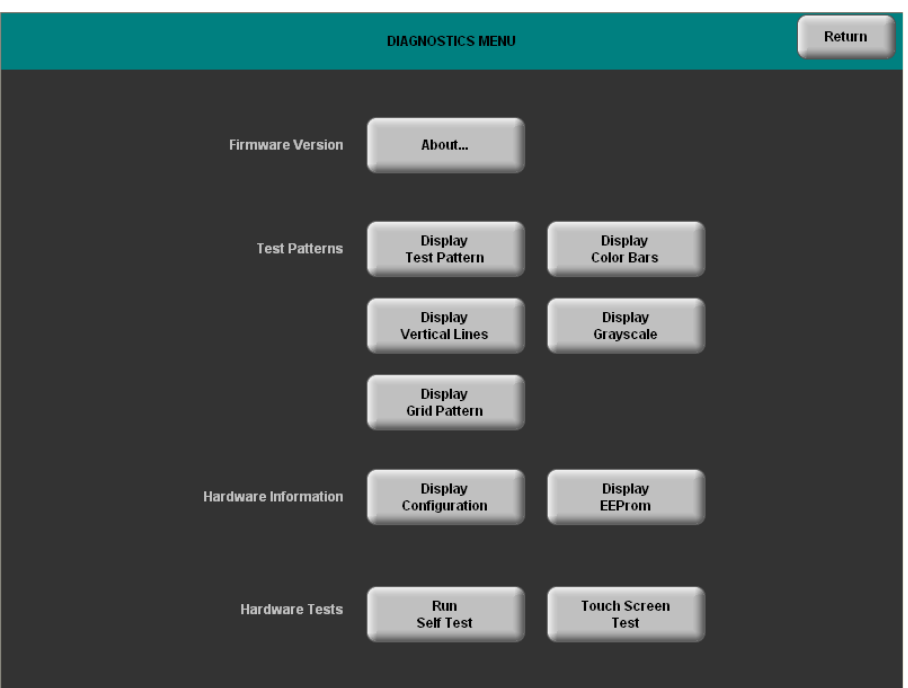

## **Installation**

**Ventilation** The TPS-GA-TPI should be used in a well-ventilated area. The venting holes should not be obstructed under any circumstances. If the TPS-GA-TPI is hot to the touch, consider using forced air ventilation and/or incrementing the spacing between units.

> To prevent overheating, do not operate this product in an area that exceeds the environmental temperature range listed in the table of specifications. Consideration must be given if installed in a closed or multi-unit rack assembly since the operating ambient temperature of the rack environment may be greater than the room ambient temperature. Contact with thermal insulating materials should be avoided on all sides of the unit.

*Rack Mounting* The TPS-GA-TPI can be mounted in a rack or stacked with other equipment. Two "ears" are provided with the TPS-GA-TPI so that the unit can be rack mounted. These ears must be installed prior to mounting. Complete the following procedure to attach the ears to the unit. The only tool required is a #2 Phillips screwdriver.

> **WARNING:** To prevent bodily injury when mounting or servicing this unit in a rack, take special precautions to ensure that the system remains stable. The following guidelines are provided to ensure your safety:

When mounting this unit in a partially filled rack, load the rack from the bottom to the top with the heaviest component at the bottom of the rack.

• If the rack is provided with stabilizing devices, install the stabilizers before mounting or servicing the unit in the rack.

**NOTE:** If rack mounting is not required, rubber feet are provided for tabletop mounting or stacking. Apply the feet near the corner edges on the underside of the unit.

**NOTE:** Reliable earthing of rack-mounted equipment should be maintained. Particular attention should be given to supply connections other than direct connections to the branch circuit (e.g. use of power strips).

To install the ears:

- 1. There are screws that secure each side of the TPS-GA-TPI top cover. Using a #2 Phillips screwdriver, remove the three screws closest to the front panel from one side of the unit. Refer to the diagram following step 3 for a detailed view.
- 2. Position a rack ear so that its mounting holes align with the holes vacated by the screws in step 1.
- 3. Secure the ear to the unit with three screws from step 1, as shown in the following diagram.

#### *Ear Attachment for Rack Mounting (this image shows a 1RU device)*

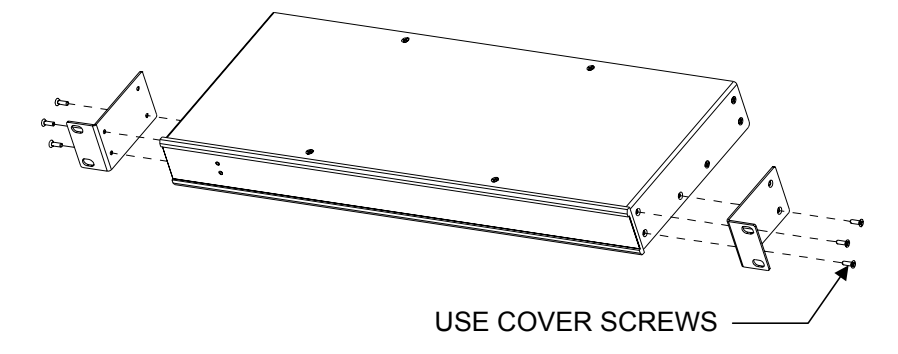

4. Repeat procedure (steps 1 through 3) to attach the remaining ear to the opposite side.

**Stacking** Four "feet" are provided with the TPS-GA-TPI so that if the unit is not rack mounted, the rubber feet can provide stability when the unit is placed on a flat surface or stacked. These feet should be attached prior to the hookup procedure by removing the adhesive backing and pressing them onto the bottom of the device. Refer to the following illustration for placement of the feet.

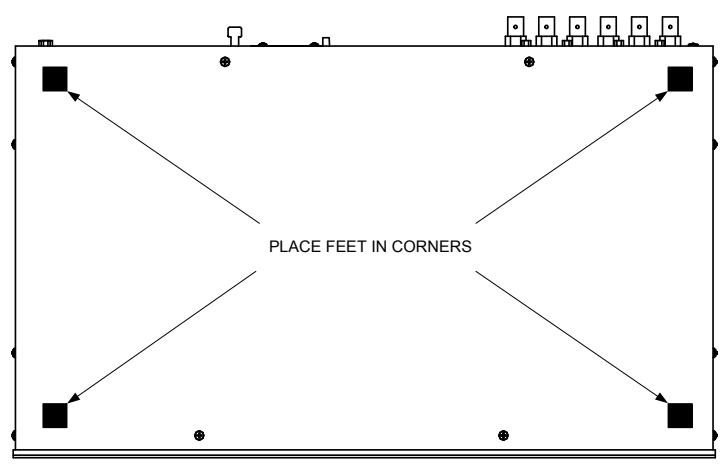

<span id="page-34-0"></span>*Foot Placement for the TPS-GA-TPI* 

## <span id="page-34-1"></span>**Hardware Hookup**

Make the necessary connections as called out in the illustration that follows this paragraph. Refer to "[Network Wiring"](#page-15-2) on page [12](#page-15-2) before attaching the 4-position terminal block connector. Apply power after all connections have been made.

When making connections to the TPS-GA-TPI, use Crestron power supplies for Crestron equipment.

*Hardware Connections for the TPS-GA-TPI* 

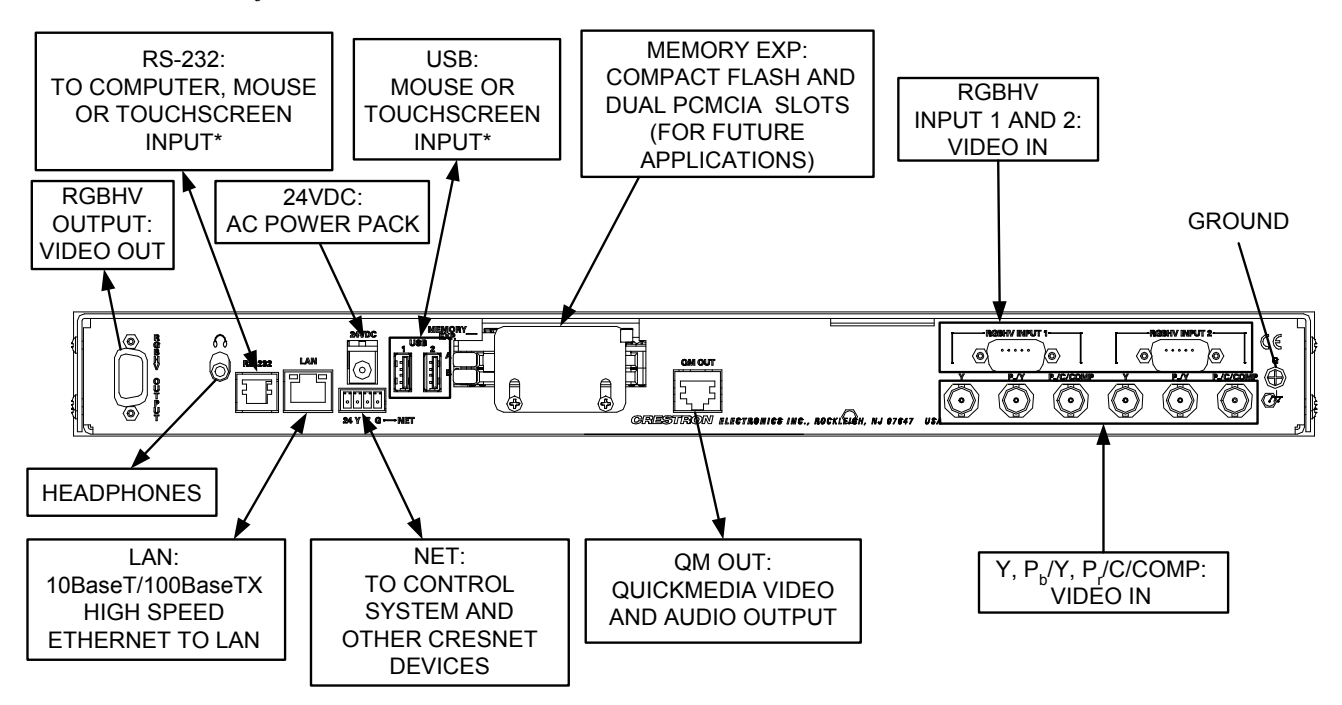

\* Refer to "External Touchscreen" on page 32 for touchscreen input connections.

**CAUTION:** The TPS-GA-TPI can be powered by either the 24VDC power jack **OR** the 4-position terminal block connector labeled **NET**. Not both. Damage to the unit may result.

<span id="page-35-0"></span>**NOTE:** Crestron recommends an independent power supply for the TPS-GA-TPI when Cresnet power is not available.

**NOTE:** For optimum performance, Crestron strongly recommends using Crestron Certified CresCAT-QM cable, available from Crestron. Other high-quality/low skew CAT5e/CAT6 wiring may also be used with varying performance.

**NOTE:** The maximum continuous current from equipment under any external load conditions shall not exceed a current limit that is suitable for the minimum wire gauge used in interconnecting cables. The ratings on the connecting unit's supply input should be considered to prevent overloading the wiring.

**NOTE:** Sound in downloaded WAV format and key click are sent to the headphone and QuickMedia output.

## **External Touchscreen**

There are six external non-Crestron touchscreens that will work with the TPS-GA-TPI. Each can be connected via serial connection or USB. The connection procedures are similar for all of them.

There are two commands that must be executed at the command line interface provided by the Toolbox Text Console.

| <b>COMMAND</b>  | <b>COMMAND SYNTAX</b> | <b>DESCRIPTION</b>                                                                                                    |
|-----------------|-----------------------|----------------------------------------------------------------------------------------------------|
| <b>EXTTOUCH</b> | EXTT <value></value>  | Allows you to specify the<br>external touchscreen being<br>used. Valid values are:                                                                                                    |
|                 |                       | <b>SMART = Smart Series</b><br>ELO = ELO Graphics<br>MICROT = Microtouch<br>DISPLAYMATE =<br>Displaymate/SC3<br>WACOM = Wacom<br>SMART2 = Smart DTT770<br>Entering <b>EXTT</b> without |
|                 |                       | parameter returns currently<br>installed touchscreen.                                                                                                    |
| <b>TPIMODE</b>  | TPIMODE <mode></mode> | Allows you to set the output<br>screen resolution. Valid values<br>are:                                                                                                    |
|                 |                       | $0 = 1024H \times 768V$ (Default)<br>$1 = 800H \times 600V$<br>$2 = 1280H \times 768V$<br>$3 = 1152H \times 864V$<br>$4 = 1280H \times 1024V$<br>$5 = 1366H \times 768V$               |

*Text Console Commands* 

**NOTE:** Be sure to download and read Crestron Serial Mouse Control Driver Software Programmer's Guide (Doc 5916A) and Crestron Touch the PC Driver Software Programmer's Guide (Doc 5961B).

#### *Serial Connection*

- 1. Connect the **RGBHV OUT** to the RGB in on the touchscreen.
- 2. Connect to the TPS-GA-TPI via USB or TCP/IP communication as described in ["Establishing Communication"](#page-44-1) on page [41.](#page-44-1)
- 3. Using the Toolbox Text Console, enter the **EXTT** command to set the TPS-GA-TPI for the touchscreen you have connected.
- 4. Using the Toolbox Text Console, enter the **TPIMODE** command to set the TPS-GA-TPI to the native resolution of the touchscreen. Refer to the touchscreen documentation to determine its native resolution.
- 5. Confirm that RS-232 is set to **External Touch Input**. Refer to "RS-232 Menu" on page 21.
- 6. Attach a serial cable assembly between the touchscreen and the TPS-GA-TPI.
- 7. Reboot the TPS-GA-TPI and the touchscreen.

**CAUTION:** Make sure the USB mouse is not attached when you calibrate the touchscreen. Calibrating the touchscreen with the mouse attached may cause the system to become unstable.

**NOTE:** Some non-Crestron touchscreens require that the "pen" supplied with the touchscreen be used during calibration. Simply touching the screen with your finger will not work.

8. Calibrate the touchscreen by selecting **Functions** | **Setup Mode** | **Enter Calibration Mode** in the Toolbox System Info window.

#### *USB Connection*

- 1. Connect the **RGBHV OUT** to the RGB in on the touchscreen.
- 2. Connect to the TPS-GA-TPI via serial or TCP/IP communication as described in ["Establishing Communication"](#page-44-1) on page [41.](#page-44-1)
- 3. Using the Toolbox Text Console, enter the **EXTT** command to set the TPS-GA-TPI for the touchscreen you have connected.
- 4. Using the Toolbox Text Console, enter the **TPIMODE** command to set the TPS-GA-TPI to the native resolution of the touchscreen. Refer to the touchscreen documentation to determine it's native resolution.
- 5. Attach a USB cable assembly between the touchscreen and the TPS-GA-TPI.
- 6. Reboot the TPS-GA-TPI and the touchscreen.
- 7. Calibrate the touchscreen by selecting **Functions** | **Setup Mode** | **Enter Calibration Mode** in the Toolbox System Info window.

## <span id="page-37-0"></span>**Programming Software**

#### **Have a question or comment about Crestron software?**

Answers to frequently asked questions (FAQs) can be viewed in the Online Help section of the Crestron website. To post a question or view questions you have submitted to Crestron's True Blue Support, log in at [http://support.crestron.com](http://www.crestron.com/accounts/login.asp). First-time users will need to establish a user account.

## **Earliest Version Software Requirements for the PC**

**NOTE:** Crestron recommends that you use the latest software to take advantage of the most recently released features. The latest software is available from the Crestron website.

Crestron has developed an assortment of Windows®-based software tools to develop a Cresnet system. The following are the minimum recommended software versions for the PC:

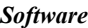

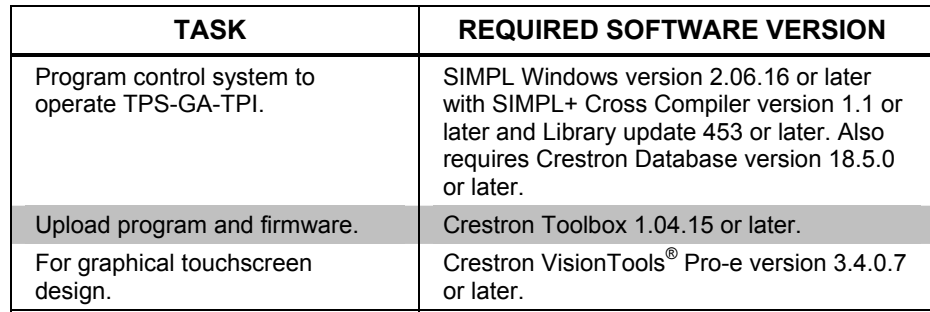

## **Programming with SIMPL Windows**

SIMPL Windows is Crestron's premier software for programming Crestron control systems. It is organized into two separate but equally important "Managers".

*Configuration Manager* Configuration Manager is the view where programmers "build" a Crestron control system by selecting hardware from the *Device Library*.

> • To incorporate the TPS-GA-TPI (Cresnet) into the system, drag the TPS-GA-TPI from the Touchpanels|Touchpanels (Cresnet) folder of the *Device Library* and drop it in the *System Views.*

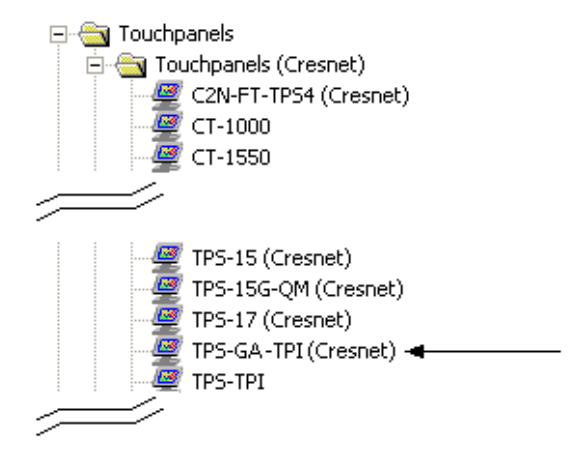

#### *Locating the TPS-GA-TPI (Cresnet) in the Device Library*

• To incorporate the TPS-GA-TPI (Ethernet) into the system, drag the TPS-GA-TPI from the Touchpanels|Touchpanels (Ethernet) folder of the *Device Library* and drop it in the *System Views.*

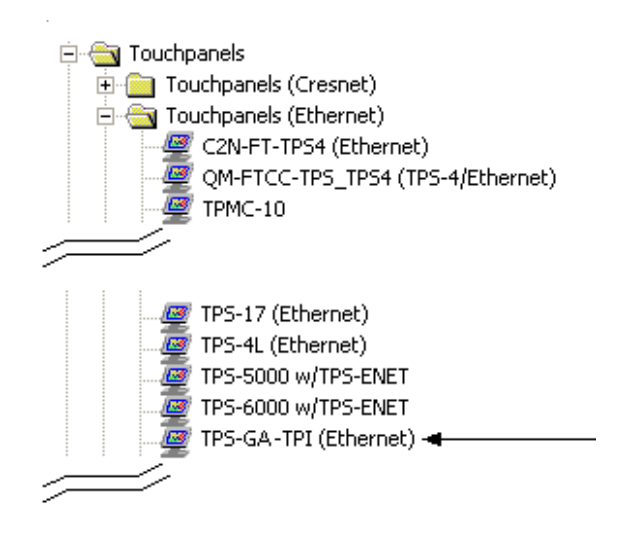

#### *Locating the TPS-GA-TPI (Ethernet) in the Device Library*

• The system tree of the control system displays the device in the appropriate slot with a default Net ID or IP ID as shown in the following illustration.

*C2Net Device, Slots 8 and 9* 

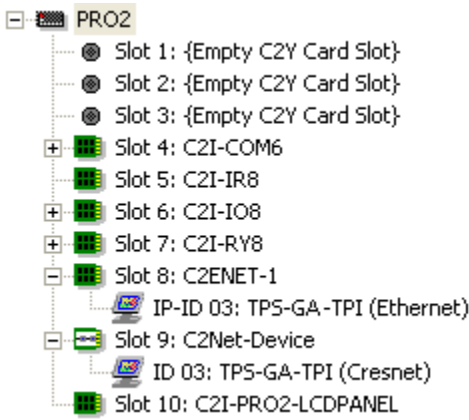

- Additional TPS-GA-TPI devices are assigned different Net ID (for Cresnet devices) or IP ID (for Ethernet devices) numbers as they are added.
- If necessary, double click a device to open the "Device Settings" window and change the Net ID or IP ID, as shown in the following figures.

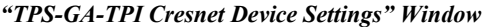

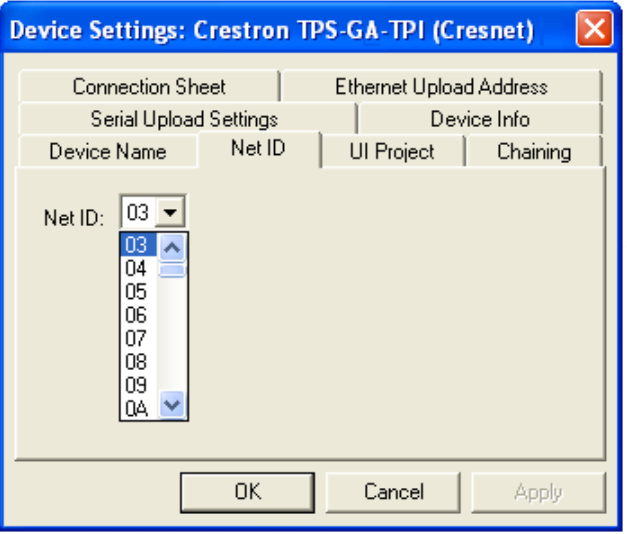

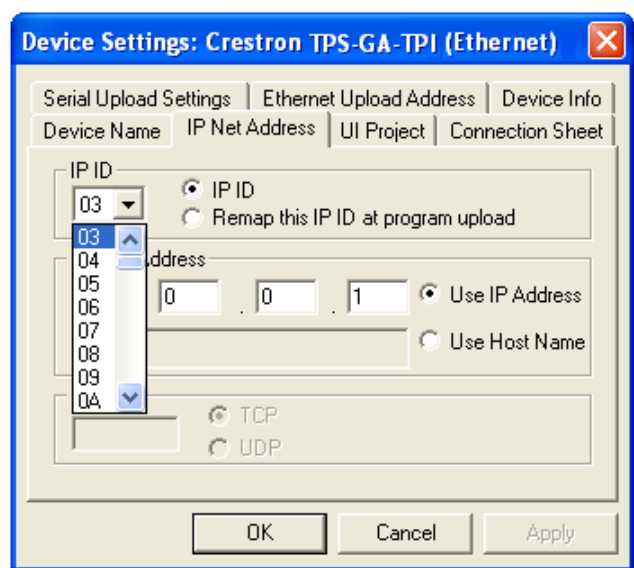

<span id="page-40-0"></span>*"TPS-GA-TPI Ethernet Device Settings" Window* 

• The ID code specified in the SIMPL Windows program must match the Net ID or IP ID of each unit.

**Program Manager** Program Manager is the view where programmers "program" a Crestron control system by assigning signals to symbols. The symbol can be viewed by double clicking on the icon or dragging it into *Detail View*. Each signal in the symbol is described in the SIMPL Windows help file (**F1**).

## **Programming with VisionTools Pro-e**

Touchpanel or display screens should be created in VT Pro-e to allow accessing the embedded applications, switching of source signals to desired outputs as well as selection of the system mode. There are no special programming requirements to use the functions of the TPS-GA-TPI in a room-control system.

### *Multi-Mode Objects*

The single most-advanced VT Pro-e high-performance programming technique involving the TPS-GA-TPI is the concept of multi-mode objects. A multi-mode object (i.e., button, legend, etc.) is an object drawn on a VT Pro-e page that can have one or more active and inactive visible settings (*modes*).

For examples, refer to [http://www.crestron.com/downloads/example\\_programs.asp](http://www.crestron.com/downloads/example_programs.asp) and search for Multi-mode object examples. This file contains the VT Pro-e interface files and SIMPL Windows files that illustrate the high-performance capabilities of multi-mode objects.

### *WAV File Audio Messages*

The TPS-GA-TPI interfaces are capable of producing (via headphone jack) or transmitting (via QuickMedia) audio messages as system prompts and responses. These files are recorded as WAV files on a PC using an audio utility such as Sound Recorder that is packaged with Microsoft Windows 95/98/Me/XP/NT/ 2000™. Files from other sources may also be converted to an acceptable format by using this or a similar utility. Many other audio utilities are available commercially or as shareware. The TPS-GA-TPI interfaces only accept the following WAV file format: **PCM, 8KHz, mono, 8-bit**. For more information about how to use Sound Recorder, refer

*Multi-mode objects offer highperformance programming!*

to its User's Guide and extensive help information provided with the software. Also refer to the help file in VT Pro-e to learn how to use its audio tool, Sound Manager, to attach WAV files to an interface project.

Pre-recorded WAV files for voice prompts and responses are available from Crestron. These files can be stored into and programmed for use in the interfaces directly or may be edited with the Sound Recorder. For example, the individual files can be combined to create custom messages.

**NOTE:** Interface WAV files can be obtained from the Wave LC Library of the Crestron FTP site.

#### *Bit Depth and File Size*

A bit depth refers to the number of memory bits used to store color data for each pixel in a raster image. A TPS-GA-TPI raster image consists of a rectangular grid of picture elements (pixels). Each pixel uses the same amount of memory to store its color data. The amount of memory is called the bit depth of the image.

Greater bit depths are required to represent finer gradations of color. Increasing bit depth necessarily increases file size. A black and white drawing requires only one bit per pixel to store all the available color information. Using a 32-bit per pixel bit depth for a black and white image increases the file size 32 times, without adding anything to the black and white image quality.

In an 8-bit per pixel system, the associated 8-bits of video memory for every screen pixel, contains a value referring to a location in an 8-bit color table. In this way, any one of the specific 256 color table locations is assigned to a pixel.

A 16-bit highcolor system is considered sufficient to provide life-like colors. It is encoded using 5-bits to represent red, 5-bits to represent blue, but (since the human eye is more sensitive to the color green) 6-bits to represent 64 levels of green. These can therefore be combined to provide 65,536 mixed colors  $(32 \times 32 \times 64 = 65,536)$ .

In a 24-bit graphics display, the video memory allocates 24 bits for each pixel on the screen, enabling each pixel to take on any one of a possible 16.7 million colors. Each 24-bit value is composed of 8-bits for red, 8-bits for green, and 8-bits for blue. These triplets of 8-bit values are also referred to as the red, green, and blue color planes. A 24-bit image is actually composed of three component images, which combine to create the truecolor picture. The reason this is called truecolor is that this is around the maximum number of colors the human eye is able to detect.

Truecolor images are sometimes represented by a 32-bit value. The extra 8-bits do not enhance the precision of the color representation, but act as an alpha channel that represents pixel translucency. The 32-bit truecolor has become popular on the computer desktop to provide effects such as translucent windows, fading menus, and shadows.

In graphics intensive applications, raising or lowering the color depth of the displayed graphics can achieve a balance of performance and quality. Lower color depths do not require as much frame buffer memory or display bandwidth, allowing them to be generated and displayed more quickly. Increasing color depth results in higher color quality at the expense of display speed and responsiveness. By using a majority of 8-bit or 16-bit graphics, and holding the 32-bit graphics to a minimum (ex. for a family photo, etc.), you can create a sophisticated project that will fit in the memory space provided, and have the interface remain very responsive.

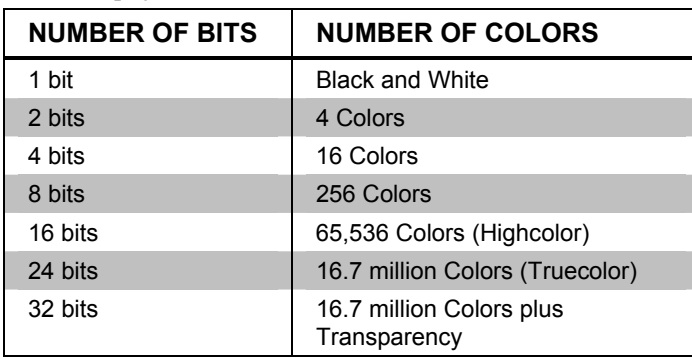

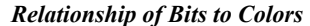

When creating a VT Pro-e project, you can elect to compress and reduce the image size in the "Page Properties" window for the entire page, and/or perform the same function of reducing the image size using the "Image Properties" window. A reduction in image size will save a considerable amount of memory space for your project.

In VT Pro-e, the **Compress** checkbox permits the image to be compressed when compiling. The **16 Bits** checkbox converts a 24-bit or 32-bit image to 16 bits. This conversion to a 16-bit image may cause the loss of some subtle shading. To compensate for this, use the dithering to simulate the original shading. Various dithering types are available. Refer to the following illustrations.

*VT Pro-e "Page Properties" Window – Bit Depth Selection VT Pro-e "Image Properties" Window – Bit Depth Selection* 

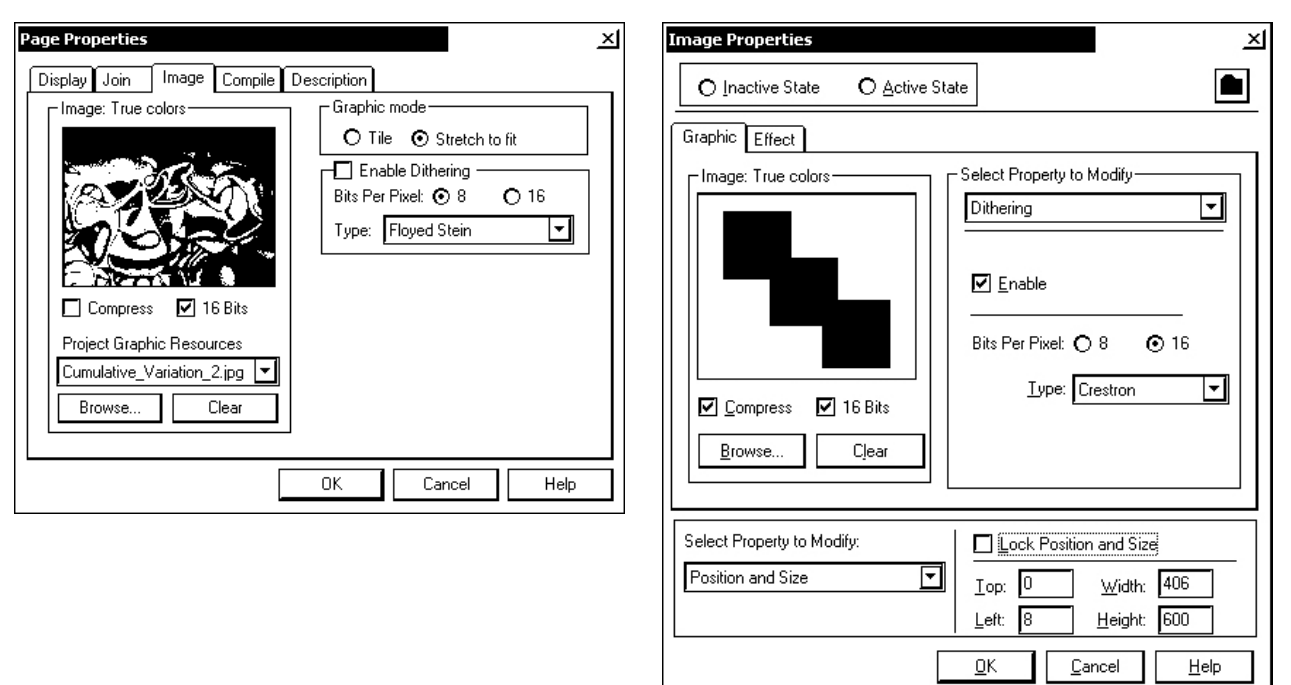

#### *MultiByte International Characters*

Most languages use a single byte of eight bits to represent a character, e.g. English, French, German, Hebrew, Russian, Thai, etc.

Multibyte character fonts require more than the usual eight bits to specify a character. This occurs when a language has more than 256 characters  $(2^8)$  in a font. <span id="page-43-0"></span>For example, Chinese fonts contain several thousand characters. Other multibyte languages include Japanese and Korean.

There are two separate applications with multibyte characters – static text on buttons and indirect text on buttons. No Isys touchpanel or interface firmware changes are required in either case.

Indirect text on a button is entered in VT Pro-e and the actual string to be displayed is entered in SIMPL Windows. As of this publication date only completely single byte or completely multibyte strings may be entered or they will not be compiled correctly in SIMPL Windows. In other words, you cannot enter Chinese characters interspersed with numbers. You can enter Chinese characters or numbers in separate strings or you can pad each number with "\x00" to make it multibyte and then combine it with Chinese characters in the same string.

Of course you can always use the workaround of showing a graphic that displays the string but it is not dynamic. To compile and use multibyte characters it is essential that the operating system understand the language. Windows XP is available in many international languages and add-on software is available for other versions of Windows.

## **Example Program**

An example program for the TPS-GA-TPI is available from the Crestron website [\(http://www.crestron.com/exampleprograms\)](http://www.crestron.com/exampleprograms).

## <span id="page-44-0"></span>**Uploading and Upgrading**

Crestron recommends using the latest programming software and that each device contains the latest firmware to take advantage of the most recently released features. However, before attempting to upload or upgrade it is necessary to establish communication. Once communication has been established, files (for example, programs, projects or firmware) can be transferred to the control system (and/or device). Finally, program checks can be performed (such as changing the device ID or creating an IP table) to ensure proper functioning.

## <span id="page-44-1"></span>**Establishing Communication**

Use Crestron Toolbox for communicating with the TPS-GA-TPI; refer to the Crestron Toolbox help file for details. There are three methods of communication.

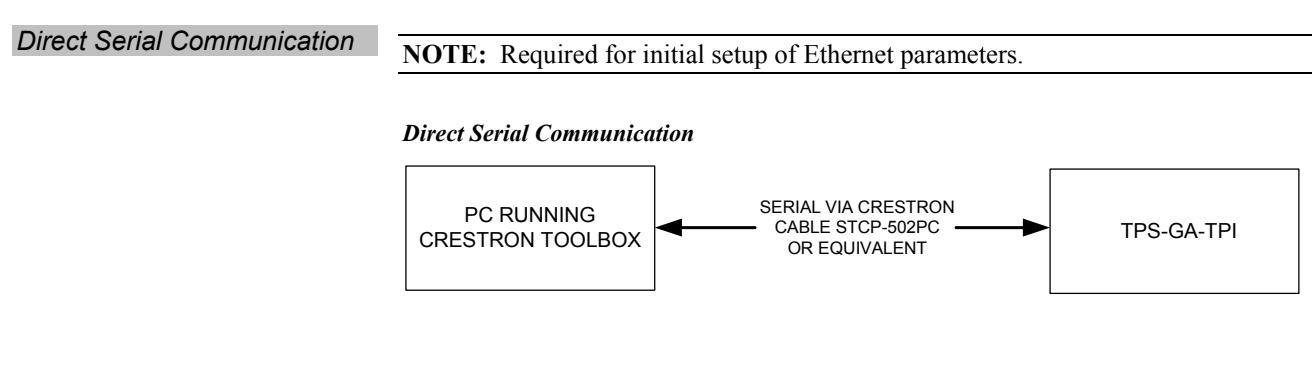

- The **RS-232** port on the TPS-GA-TPI connects to the serial port on the PC via a serial cable (Crestron STCP-502PC or equivalent).
- Use the Address Book in Crestron Toolbox to create an entry using the expected serial communication protocol (RS-232, auto-detect baud rate, no parity, 8 data bits, 1 stop bit, XON/XOFF disabled, RTS/CTS disabled).
- Display the TPS-GA-TPI's "System Info" window (click the icon); communications are confirmed when the device information is displayed.

#### *Indirect Serial Communication Indirect Serial Communication*

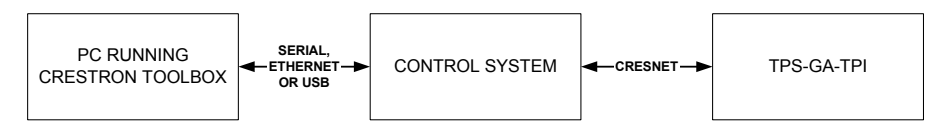

- TPS-GA-TPI connects to control system via Cresnet.
- Establish communications between the PC and the control system as described in the latest version of the 2-Series Control Systems Reference Guide (Doc. 6256).

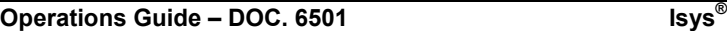

<span id="page-45-0"></span>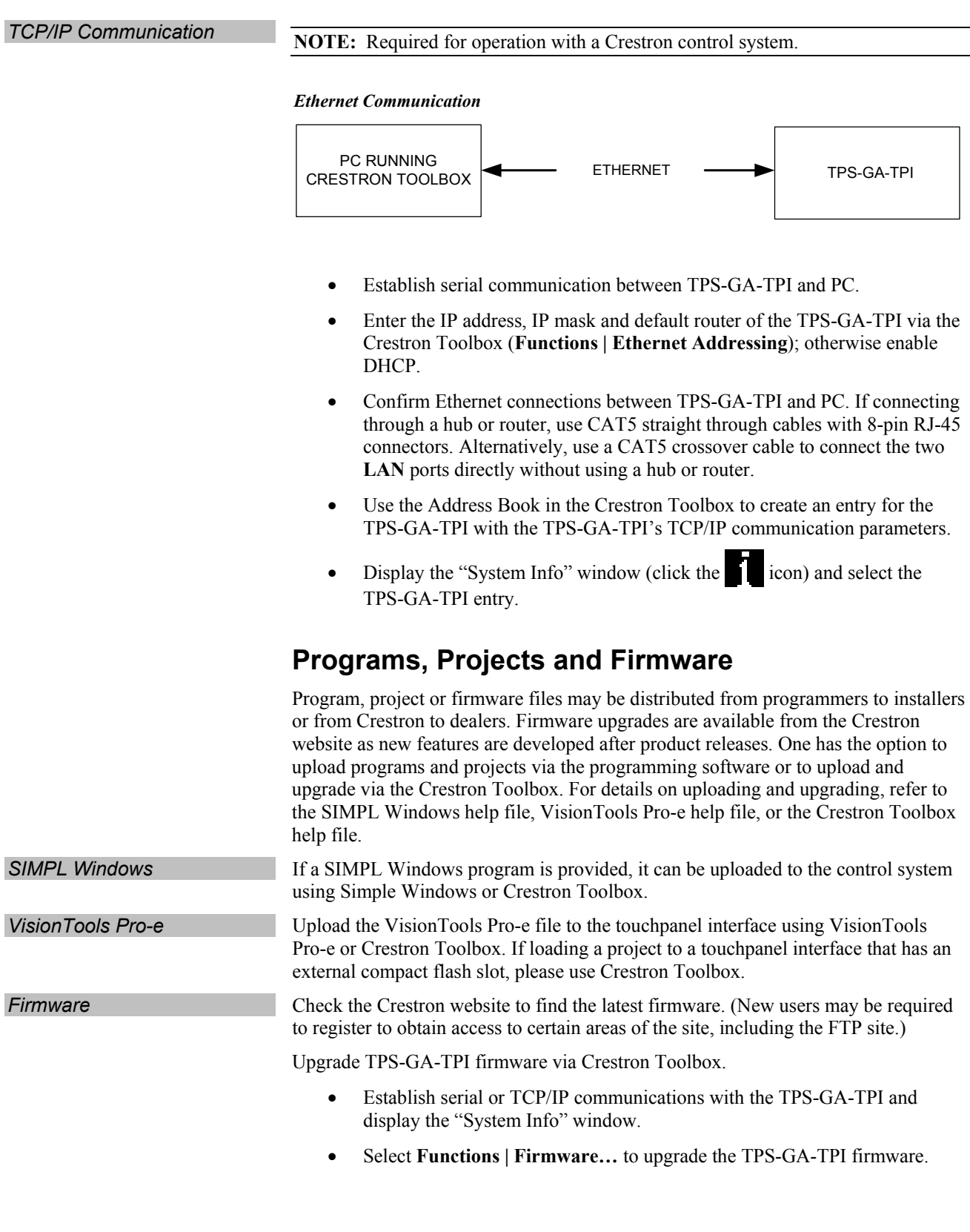

### **Program Checks**

Actions that can be performed on the TPS-GA-TPI vary depending on whether it is connected via Cresnet or Ethernet.

<span id="page-46-0"></span>**Cresnet Connections For Cresnet connections, display the network device tree (Tools | Network Device Tree**) to show all network devices connected to the control system. Right-click on the TPS-GA-TPI to display actions that can be performed on the TPS-GA-TPI.

**Ethernet Connections** For Ethernet connections, display the "System Info window (click the icon) and select the **Functions** menu to display actions that can be performed on the TPS-GA-TPI.

Be sure to use the Crestron Toolbox to create the TPS-GA-TPI IP table.

- Select Functions | IP Table Setup.
- Add, modify or delete entries in the IP table. The TPS-GA-TPI can have only one IP table entry.
- A defined IP table can be saved to a file or sent to the device.

Edit the control system's IP table to include an entry for the TPS-GA-TPI. The entry should list the TPS-GA-TPI's IP ID (specified on the TPS-GA-TPI's IP table) and the internal gateway IP address 127.0.0.1.

## <span id="page-47-0"></span>**Problem Solving**

## **Troubleshooting**

The following table provides corrective action for possible trouble situations. If further assistance is required, please contact a Crestron customer service representative.

*TPS-GA-TPI Troubleshooting* 

| <b>TROUBLE</b>                                | <b>POSSIBLE CAUSE(S)</b>                                                           | <b>CORRECTIVE ACTION</b>                                                                                                    |
|-----------------------------------------------|------------------------------------------------------------------------------------|----------------------------------------------------------------------------------------------------|
| TPS-GA-TPI<br>interface does not<br>function. | TPS-GA-TPI is not<br>receiving power.                                              | Verify power to unit. Use only<br>Crestron power supplies for<br>Crestron equipment.                                                                         |
|                                               | Incorrect cable<br>connections.                                                    | Follow connection procedures<br>in this guide and inspect<br>connector pins.                                                                                 |
|                                               | Incorrect<br>firmware/software.                                                    | Update firmware/software<br>versions via Crestron Toolbox.                                                                                                   |
|                                               | Interface is incorrectly<br>calibrated.                                            | Enter "SETUP MODE" and<br>recalibrate.                                                                                                    |
|                                               |                                                                                    | If calibration fails, use the<br>Toolbox Text Console and run<br>the <b>RESTORE</b> command.                                                                 |
|                                               |                                                                                    | <b>RESTORE</b> resets all system<br>settings to factory defaults and<br>erases all files in internal flash<br>memory.                                        |
|                                               | Interface is not<br>communicating with the<br>Cresnet network.                     | Use Toolbox to poll the<br>network. Verify Cresnet<br>connection to the interface.                                                                           |
|                                               |                                                                                    | Verify interface is in<br>"CRESNET MODE" as defined<br>in the "Interface Menu" on<br>page 17.                                                                |
| Interface is not<br>responding to<br>Cresnet. | Incorrect network wiring.                                                          | Touch the screen to remove<br>the message and verify correct<br>wiring to all connectors.                                                                    |
|                                               | Incorrect configuration<br>parameters.                                             | Enter Setup and verify<br>parameters.                                                                                                    |
|                                               | Interface Cresnet ID is<br>not set to match the Net<br>ID in the SIMPL<br>program. | Use Crestron Toolbox to poll<br>the network. Verify that the<br>Cresnet ID for the interface is<br>properly set to match the Net<br>ID in the SIMPL program. |
|                                               | Interface Cresnet ID is<br>not unique, two or more<br>units share the same ID.     | Use Crestron Toolbox to poll<br>the network and verify that<br>each ID is used only once.                                                                    |

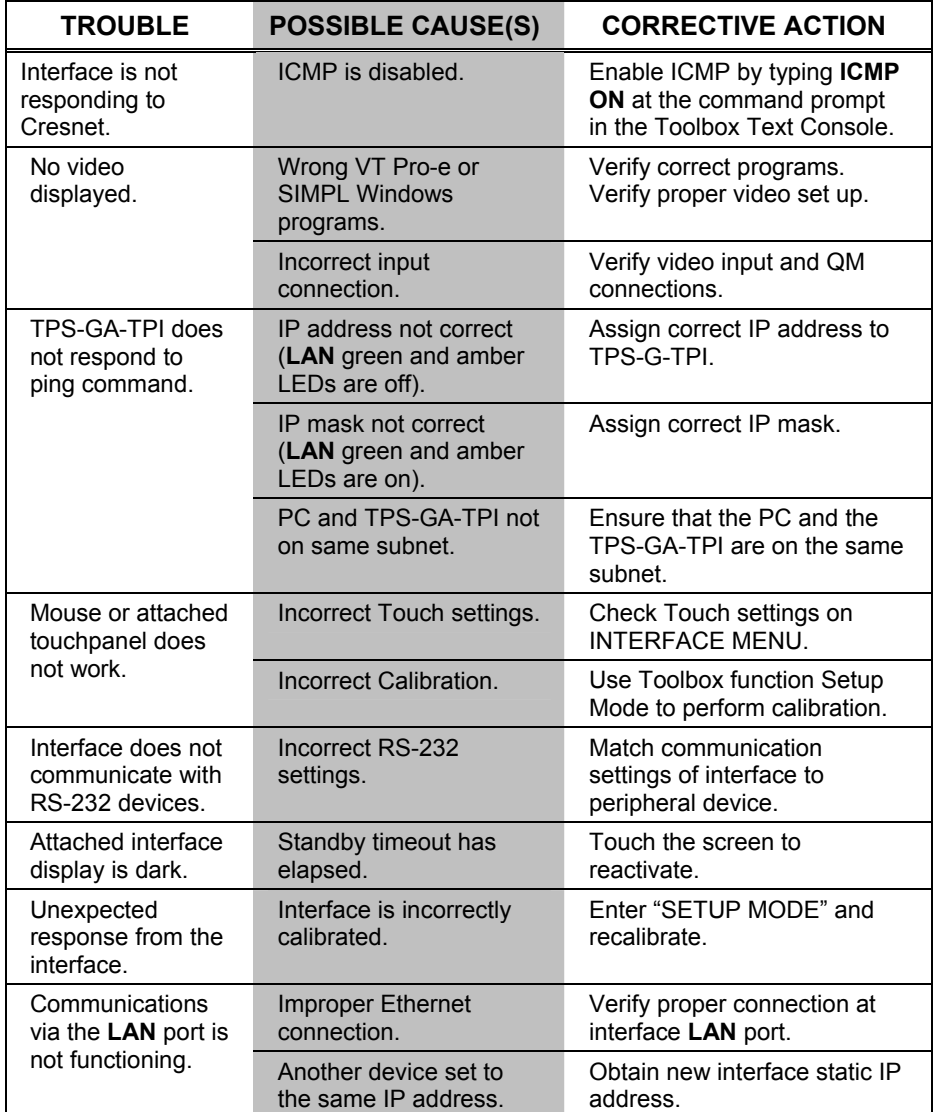

#### <span id="page-48-0"></span>*TPS-GA-TPI Troubleshooting (Continued)*

### <span id="page-48-1"></span>**Check Network Wiring**

*Use the Right Wire* In order to ensure optimum performance over the full range of your installation topology, Crestron Certified Wire and only Crestron Certified Wire may be used. Failure to do so may incur additional charges if support is required to identify performance deficiencies because of using improper wire.

**Calculate Power CAUTION:** Use only Crestron power supplies for Crestron equipment. Failure to do so could cause equipment damage or void the Crestron warranty.

> **CAUTION:** Provide sufficient power to the system. Insufficient power can lead to unpredictable results or damage to the equipment. Please use the Crestron Power Calculator to help calculate how much power is needed for the system [\(http://www.crestron.com/calculators](http://www.crestron.com/calculators)).

<span id="page-49-0"></span>When calculating the length of wire for a particular Cresnet run, the wire gauge and the Cresnet power usage of each network unit to be connected must be taken into consideration. Use Crestron Certified Wire only. If Cresnet units are to be daisychained on the run, the Cresnet power usage of each network unit to be daisychained must be added together to determine the Cresnet power usage of the entire chain. If the unit is home-run from a Crestron system power supply network port, the Cresnet power usage of that unit is the Cresnet power usage of the entire run. The wire gauge and the Cresnet power usage of the run should be used in the following equation to calculate the cable length value on the equation's left side.

*Cable Length Equation* 

Where:  $L = L$ ength of run (or chain) in feet  $\mathsf{L} < \frac{40,000}{\mathsf{D} \cdot \mathsf{L} \cdot \mathsf{D}}$  R = 6 Ohms (Crestron Certified Wire: 18 AWG (0.75 MM<sup>2</sup>)) or 1.6 Ohms (Cresnet HP: 12 AWG  $(4 \text{ MM}^2)$ ) P = Cresnet power usage of entire run (or chain)  $L < \frac{40,000}{4}$ R x P

Make sure the cable length value is less than the value calculated on the right side of the equation. For example, a Cresnet run using 18 AWG Crestron Certified Wire and drawing 20 watts should not have a length of run more than 333 feet. If Cresnet HP is used for the same run, its length could extend to 1250 feet.

**NOTE:** All Crestron certified Cresnet wiring must consist of two twisted pairs. One twisted pair is the +24V conductor and the GND conductor and the other twisted pair is the Y conductor and the Z conductor.

**Strip and Tin Wire When daisy-chaining Cresnet units, strip the ends of the wires carefully to avoid** nicking the conductors. Twist together the ends of the wires that share a pin on the network connector and tin the twisted connection. Apply solder only to the ends of the twisted wires. Avoid tinning too far up the wires or the end becomes brittle. Insert the tinned connection into the Cresnet connector and tighten the retaining screw. Repeat the procedure for the other three conductors.

Add Hubs For larger networks (i.e., greater than 28 network devices), it may become necessary to add a Cresnet Hub/Repeater (CNXHUB) to maintain signal quality throughout the network. Also, for networks with lengthy cable runs it may be necessary to add a Hub/Repeater after only 20 devices.

## **Reference Documents**

The latest version of all documents mentioned within the guide can be obtained from the Crestron website [\(http://www.crestron.com/manuals](http://www.crestron.com/manuals)). This link will provide a list of product manuals arranged in alphabetical order by model number.

*List of Related Reference Documents* 

| <b>DOCUMENT TITLE</b>                       |
|---------------------------------------------|
| 2-Series Control Systems Reference Guide    |
| <b>CAT5 Wiring Reference Guide</b>          |
| Crestron e-Control Reference Guide          |
| MediaManager Applications Guide             |
| Touch the PC V1 Serial Mouse Control Driver |
| Touch the PC V2 Touch the PC Driver         |

**46** • **Isys® G-Series Touchpanel Interface: TPS-GA-TPI Operations Guide – DOC. 6501** 

### <span id="page-50-0"></span>**Further Inquiries**

If you cannot locate specific information or have questions after reviewing this guide, please take advantage of Crestron's award winning customer service team by calling the Crestron corporate headquarters at 1-888-CRESTRON [1-888-273-7876]. For assistance in your local time zone, refer to the Crestron website [\(http://www.crestron.com/](http://www.crestron.com/)) for a listing of Crestron worldwide offices.

You can also log onto the online help section of the Crestron website to ask questions about Crestron products. First-time users will need to establish a user account to fully benefit from all available features.

## **Future Updates**

As Crestron improves functions, adds new features and extends the capabilities of the TPS-GA-TPI, additional information may be made available as manual updates. These updates are solely electronic and serve as intermediary supplements prior to the release of a complete technical documentation revision.

Check the Crestron website periodically for manual update availability and its relevance. Updates are identified as an "Addendum" in the Download column.

## <span id="page-51-0"></span> **Software License Agreement**

This License Agreement ("Agreement") is a legal contract between you (either an individual or a single business entity) and Crestron Electronics, Inc. ("Crestron") for software referenced in this guide, which includes computer software and as applicable, associated media, printed materials and "online" or electronic documentation (the "Software").

BY INSTALLING, COPYING OR OTHERWISE USING THE SOFTWARE, YOU REPRESENT THAT YOU ARE AN AUTHORIZED DEALER OF CRESTRON PRODUCTS OR A CRESTRON AUTHORIZED INDEPENDENT PROGRAMMER AND YOU AGREE TO BE BOUND BY THE TERMS OF THIS AGREEMENT. IF YOU DO NOT AGREE TO THE TERMS OF THIS AGREEMENT, DO NOT INSTALL OR USE THE SOFTWARE.

IF YOU HAVE PAID A FEE FOR THIS LICENSE AND DO NOT ACCEPT THE TERMS OF THIS AGREEMENT, CRESTRON WILL REFUND THE FEE TO YOU PROVIDED YOU (1) CLICK THE DO NOT ACCEPT BUTTON, (2) DO NOT INSTALL THE SOFTWARE AND (3) RETURN ALL SOFTWARE, MEDIA AND OTHER DOCUMENTATION AND MATERIALS PROVIDED WITH THE SOFTWARE TO CRESTRON AT: CRESTRON ELECTRONICS, INC., 15 VOLVO DRIVE, ROCKLEIGH, NEW JERSEY 07647, WITHIN 30 DAYS OF PAYMENT.

#### LICENSE TERMS

Crestron hereby grants You and You accept a nonexclusive, nontransferable license to use the Software (a) in machine readable object code together with the related explanatory written materials provided by Creston (b) on a central processing unit ("CPU") owned or leased or otherwise controlled exclusively by You and (c) only as authorized in this Agreement and the related explanatory files and written materials provided by Crestron.

If this software requires payment for a license, you may make one backup copy of the Software, provided Your backup copy is not installed or used on any CPU. You may not transfer the rights of this Agreement to a backup copy unless the installed copy of the Software is destroyed or otherwise inoperable and You transfer all rights in the Software.

You may not transfer the license granted pursuant to this Agreement or assign this Agreement without the express written consent of Crestron.

If this software requires payment for a license, the total number of CPU's on which all versions of the Software are installed may not exceed one per license fee (1) and no concurrent, server or network use of the Software (including any permitted back-up copies) is permitted, including but not limited to using the Software (a) either directly or through commands, data or instructions from or to another computer (b) for local, campus or wide area network, internet or web hosting services or (c) pursuant to any rental, sharing or "service bureau" arrangement.

The Software is designed as a software development and customization tool. As such Crestron cannot and does not guarantee any results of use of the Software or that the Software will operate error free and You acknowledge that any development that You perform using the Software or Host Application is done entirely at Your own risk.

The Software is licensed and not sold. Crestron retains ownership of the Software and all copies of the Software and reserves all rights not expressly granted in writing.

#### OTHER LIMITATIONS

You must be an Authorized Dealer of Crestron products or a Crestron Authorized Independent Programmer to install or use the Software. If Your status as a Crestron Authorized Dealer or Crestron Authorized Independent Programmer is terminated, Your license is also terminated.

You may not rent, lease, lend, sublicense, distribute or otherwise transfer or assign any interest in or to the Software.

You may not reverse engineer, decompile or disassemble the Software.

You agree that the Software will not be shipped, transferred or exported into any country or used in any manner prohibited by the United States Export Administration Act or any other export laws, restrictions or regulations ("Export Laws"). By downloading or installing the Software You (a) are certifying that You are not a national of Cuba, Iran, Iraq, Libya, North Korea, Sudan, Syria or any country to which the United States embargoes goods (b) are certifying that You are not otherwise prohibited from receiving the Software and (c) You agree to comply with the Export Laws.

If any part of this Agreement is found void and unenforceable, it will not affect the validity of the balance of the Agreement, which shall remain valid and enforceable according to its terms. This Agreement may only be modified by a writing signed by an authorized officer of Crestron. Updates may be licensed to You by Crestron with additional or different terms. This is the entire agreement between Crestron and You relating to the Software and it supersedes any prior representations, discussions, undertakings, communications or advertising relating to the Software. The failure of either party to enforce any right or take any action in the event of a breach hereunder shall constitute a waiver unless expressly acknowledged and set forth in writing by the party alleged to have provided such waiver.

If You are a business or organization, You agree that upon request from Crestron or its authorized agent, You will within thirty (30) days fully document and certify that use of any and all Software at the time of the request is in conformity with Your valid licenses from Crestron of its authorized agent.

Without prejudice to any other rights, Crestron may terminate this Agreement immediately upon notice if you fail to comply with the terms and conditions of this Agreement. In such event, you must destroy all copies of the Software and all of its component parts.

#### PROPRIETARY RIGHTS

Copyright. All title and copyrights in and to the Software (including, without limitation, any images, photographs, animations, video, audio, music, text and "applets" incorporated into the Software), the accompanying media and printed materials and any copies of the Software are owned by Crestron or its suppliers. The Software is protected by copyright laws and international treaty provisions. Therefore, you must treat the Software like any other copyrighted material, subject to the provisions of this Agreement.

Submissions. Should you decide to transmit to Crestron's website by any means or by any media any materials or other information (including, without limitation, ideas, concepts or techniques for new or improved services and products), whether as information, feedback, data, questions, comments, suggestions or the like, you agree such submissions are unrestricted and shall be deemed non-confidential and you automatically grant Crestron and its assigns a non-exclusive, royalty-free, worldwide, perpetual, irrevocable license, with the right to sublicense, to use, copy, transmit, distribute, create derivative works of, display and perform the same.

Trademarks. CRESTRON and the Swirl Logo are registered trademarks of Crestron Electronics, Inc. You shall not remove or conceal any trademark or proprietary notice of Crestron from the Software including any back-up copy.

#### GOVERNING LAW

This Agreement shall be governed by the laws of the State of New Jersey, without regard to conflicts of laws principles. Any disputes between the parties to the Agreement shall be brought in the state courts in Bergen County, New Jersey or the federal courts located in the District of New Jersey. The United Nations Convention on Contracts for the International Sale of Goods shall not apply to this Agreement.

#### CRESTRON LIMITED WARRANTY

CRESTRON warrants that: (a) the Software will perform substantially in accordance with the published specifications for a period of ninety (90) days from the date of receipt and (b) that any hardware accompanying the Software will be subject to its own limited warranty as stated in its accompanying written material. Crestron shall, at its option, repair or replace or refund the license fee for any Software found defective by Crestron if notified by you within the warranty period. The foregoing remedy shall be your exclusive remedy for any claim or loss arising from the Software.

CRESTRON shall not be liable to honor warranty terms if the product has been used in any application other than that for which it was intended or if it as been subjected to misuse, accidental damage, modification or improper installation procedures. Furthermore, this warranty does not cover any product that has had the serial number or license code altered, defaced, improperly obtained or removed.

Notwithstanding any agreement to maintain or correct errors or defects, Crestron shall have no obligation to service or correct any error or defect that is not reproducible by Crestron or is deemed in Crestron's reasonable discretion to have resulted from (1) accident; unusual stress; neglect; misuse; failure of electric power, operation of the Software with other media not meeting or not maintained in accordance with the manufacturer's specifications or causes other than ordinary use; (2) improper installation by anyone other than Crestron or its authorized agents of the Software that deviates from any operating procedures established by Crestron in the material and files provided to You by Crestron or its authorized agent; (3) use of the Software on unauthorized hardware or (4) modification of, alteration of or additions to the Software undertaken by persons other than Crestron or Crestron's authorized agents.

ANY LIABILITY OF CRESTRON FOR A DEFECTIVE COPY OF THE SOFTWARE WILL BE LIMITED EXCLUSIVELY TO REPAIR OR REPLACEMENT OF YOUR COPY OF THE SOFTWARE WITH ANOTHER COPY OR REFUND OF THE INITIAL LICENSE FEE CRESTRON RECEIVED FROM YOU FOR THE DEFECTIVE COPY OF THE PRODUCT. THIS WARRANTY SHALL BE THE SOLE AND EXCLUSIVE REMEDY TO YOU. IN NO EVENT SHALL CRESTRON BE LIABLE FOR INCIDENTAL, CONSEQUENTIAL, SPECIAL OR PUNITIVE DAMAGES OF ANY KIND (PROPERTY OR ECONOMIC DAMAGES INCLUSIVE), EVEN IF A CRESTRON REPRESENTATIVE HAS BEEN ADVISED OF THE POSSIBILITY OF SUCH DAMAGES OR OF ANY CLAIM BY ANY THIRD PARTY. CRESTRON MAKES NO WARRANTIES, EXPRESS OR IMPLIED, AS TO TITLE OR INFRINGEMENT OF THIRD-PARTY RIGHTS, MERCHANTABILITY OR FITNESS FOR ANY PARTICULAR PURPOSE, OR ANY OTHER WARRANTIES, NOR AUTHORIZES ANY OTHER PARTY TO OFFER ANY WARRANTIES, INCLUDING WARRANTIES OF MERCHANTABILITY FOR THIS PRODUCT. THIS WARRANTY STATEMENT SUPERSEDES ALL PREVIOUS WARRANTIES.

## <span id="page-53-0"></span>**Return and Warranty Policies**

## **Merchandise Returns / Repair Service**

- 1. No merchandise may be returned for credit, exchange or service without prior authorization from CRESTRON. To obtain warranty service for CRESTRON products, contact an authorized CRESTRON dealer. Only authorized CRESTRON dealers may contact the factory and request an RMA (Return Merchandise Authorization) number. Enclose a note specifying the nature of the problem, name and phone number of contact person, RMA number and return address.
- 2. Products may be returned for credit, exchange or service with a CRESTRON Return Merchandise Authorization (RMA) number. Authorized returns must be shipped freight prepaid to CRESTRON, 6 Volvo Drive, Rockleigh, N.J. or its authorized subsidiaries, with RMA number clearly marked on the outside of all cartons. Shipments arriving freight collect or without an RMA number shall be subject to refusal. CRESTRON reserves the right in its sole and absolute discretion to charge a 15% restocking fee plus shipping costs on any products returned with an RMA.
- 3. Return freight charges following repair of items under warranty shall be paid by CRESTRON, shipping by standard ground carrier. In the event repairs are found to be non-warranty, return freight costs shall be paid by the purchaser.

## **CRESTRON Limited Warranty**

CRESTRON ELECTRONICS, Inc. warrants its products to be free from manufacturing defects in materials and workmanship under normal use for a period of three (3) years from the date of purchase from CRESTRON, with the following exceptions: disk drives and any other moving or rotating mechanical parts, pan/tilt heads and power supplies are covered for a period of one (1) year; touchscreen display and overlay components are covered for 90 days; batteries and incandescent lamps are not covered.

This warranty extends to products purchased directly from CRESTRON or an authorized CRESTRON dealer. Purchasers should inquire of the dealer regarding the nature and extent of the dealer's warranty, if any.

CRESTRON shall not be liable to honor the terms of this warranty if the product has been used in any application other than that for which it was intended or if it has been subjected to misuse, accidental damage, modification or improper installation procedures. Furthermore, this warranty does not cover any product that has had the serial number altered, defaced or removed.

This warranty shall be the sole and exclusive remedy to the original purchaser. In no event shall CRESTRON be liable for incidental or consequential damages of any kind (property or economic damages inclusive) arising from the sale or use of this equipment. CRESTRON is not liable for any claim made by a third party or made by the purchaser for a third party.

CRESTRON shall, at its option, repair or replace any product found defective, without charge for parts or labor. Repaired or replaced equipment and parts supplied under this warranty shall be covered only by the unexpired portion of the warranty.

Except as expressly set forth in this warranty, CRESTRON makes no other warranties, expressed or implied, nor authorizes any other party to offer any warranty, including any implied warranties of merchantability or fitness for a particular purpose. Any implied warranties that may be imposed by law are limited to the terms of this limited warranty. This warranty statement supersedes all previous warranties.

#### **Trademark Information**

*All brand names, product names and trademarks are the sole property of their respective owners. Windows is a registered trademark of Microsoft Corporation. Windows95/98/Me/XP and WindowsNT/2000 are trademarks of Microsoft Corporation.*

This page is intentionally left blank.

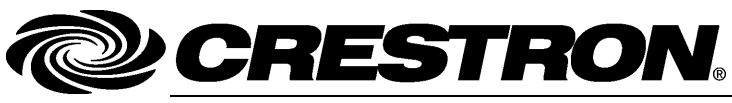

**Cre stro n Electro n** 15 Volvo Drive Rockleigh, NJ 0764 T el: 888.CRESTRON **01.07**  Fax: 201.767.7576 www.crestron.com change with the change with the change with the change with the change with the change with the change with the change with the change with the change with the change with the change with the change with t

**ics, Inc. Operatio n s Guide – DOC. 6501**  7 **(2016594)**  Specifications subject to i thout notice.

Free Manuals Download Website [http://myh66.com](http://myh66.com/) [http://usermanuals.us](http://usermanuals.us/) [http://www.somanuals.com](http://www.somanuals.com/) [http://www.4manuals.cc](http://www.4manuals.cc/) [http://www.manual-lib.com](http://www.manual-lib.com/) [http://www.404manual.com](http://www.404manual.com/) [http://www.luxmanual.com](http://www.luxmanual.com/) [http://aubethermostatmanual.com](http://aubethermostatmanual.com/) Golf course search by state [http://golfingnear.com](http://www.golfingnear.com/)

Email search by domain

[http://emailbydomain.com](http://emailbydomain.com/) Auto manuals search

[http://auto.somanuals.com](http://auto.somanuals.com/) TV manuals search

[http://tv.somanuals.com](http://tv.somanuals.com/)